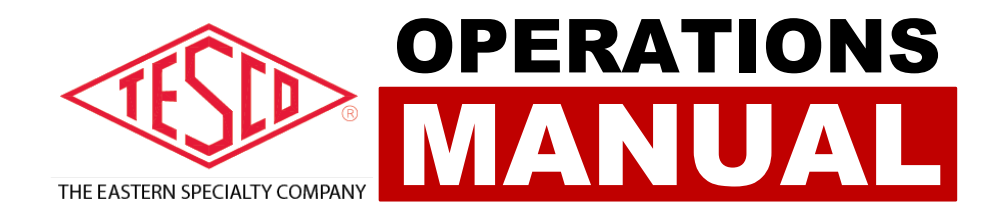

# **TEST MANAGER APPLICATION**

**VERSION 2.1.0**

# **TEST MANAGER APPLICATION MANUAL**

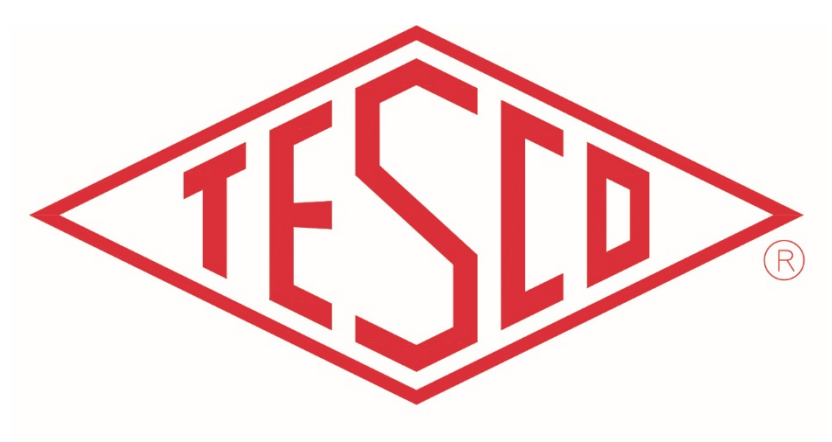

# THE EASTERN SPECIALTY COMPANY

**© 2021 TESCO -** The Eastern Specialty Company

**All Rights Reserved.**

**Specifications are subject to change without prior notice.**

**Revision: 2.1.0**

#### **TESCO – The Eastern Specialty Company**

925 Canal Street Bristol, PA, 19007

**Phone**: 215.228.0500

[support@tescometering.com](mailto:info@tescometering.com)

[tescometering.com](http://www.tescometering.com/)

Log in your credentials. Check network view for the connected devices. If your desired master socket is not connected, perform a scan.

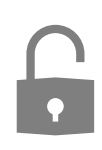

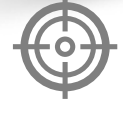

Insert a meter to the socket or bypass it by using a meter jumper. Wait for a ready master socket status.

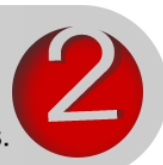

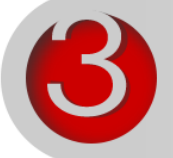

Select the desired master socket for testing by clicking it. The Test tab will activate, showing the test parameters. If previous tests were performed on the master, wait for the results to be rendered before proceeding.

At this point you have two options. Either perform a pre-defined (Test Sequence) test via the Test tab or a manual test using the Manual Test Tab. For predefined test, make sure test sequences are created first via the Test Sequence tab. See section 3.6 For creating predefined test.

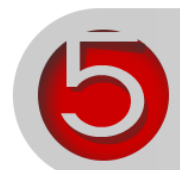

Predefined Test. Select a test sequence. The available values for the test sequence are solely dependent on the meter form.

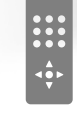

In the test control, you can turn on or off the voltage and the load, or even perform pulse align. Pressing the play button will start the test. There are instances wherein the test will fail to commence due to device related problems. Below the play button shows the status of the test.

If the test has successfully started, real-time channel measurements, pulses, and test durations are shown.

Once the test has successfully ended, the results will be reflected in the Test Results section and the status will now be changed to Ready (Blue).

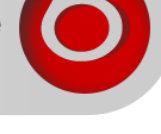

# **TABLE OF CONTENTS**

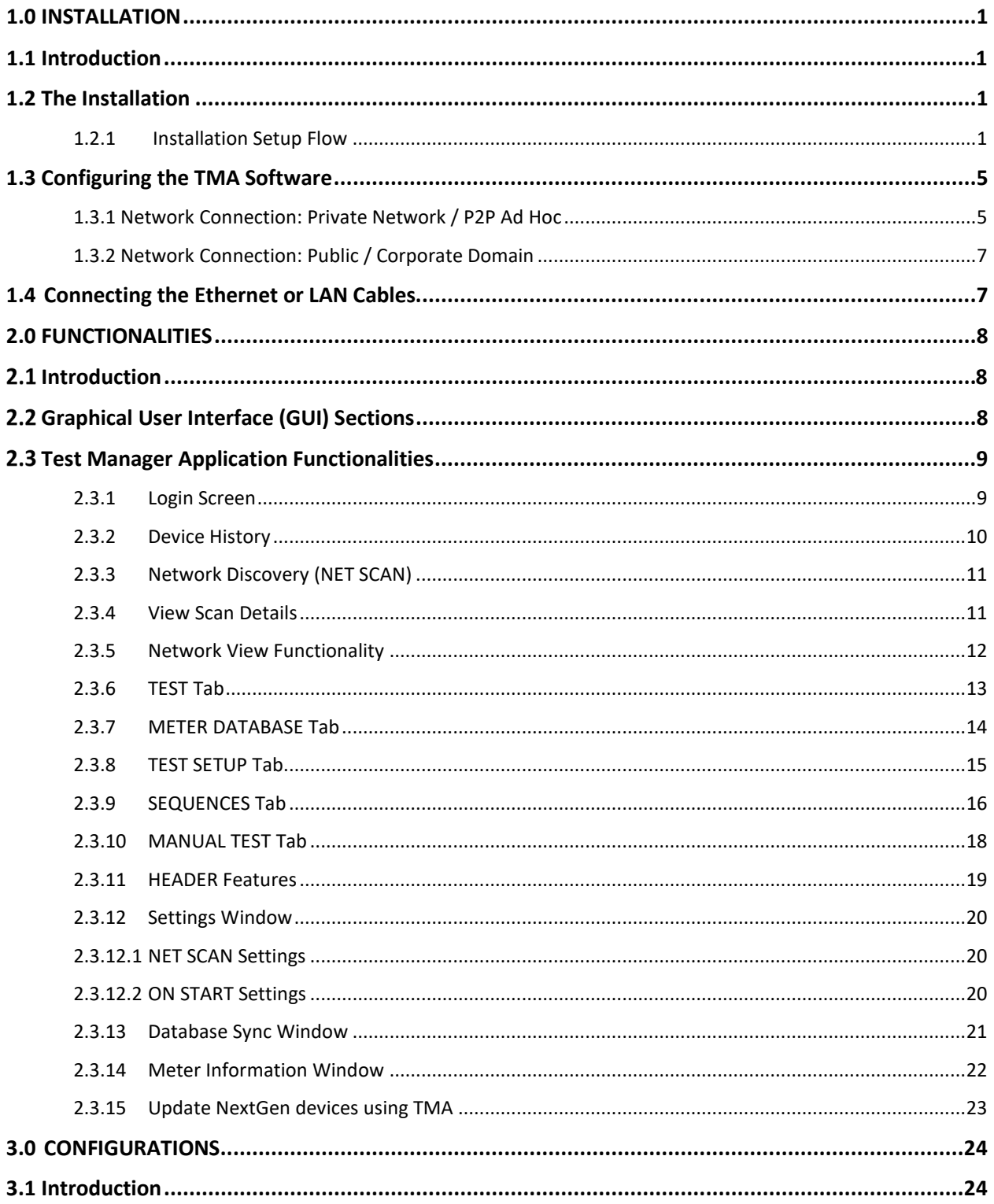

 $\mathbf{i}$ 

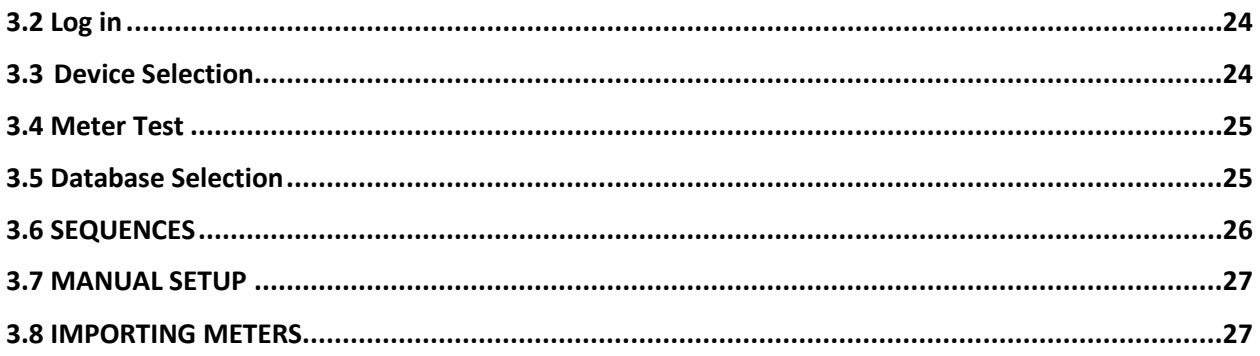

# <span id="page-5-0"></span>**1.0 INSTALLATION**

## <span id="page-5-1"></span>**1.1 Introduction**

This chapter is intended to guide you through the process of installing the Test Manager™ software and to give you a quick tour so you can explore the software on your own.

## <span id="page-5-2"></span>**1.2 The Installation**

To start installing, simply run **TMA\_Setup.exe**. An installation wizard will pop-up to guide you in the installation process.

**Note: The installer will only run on Windows 7, 8 & 10. Note: Administrative rights are not required to install the application.**

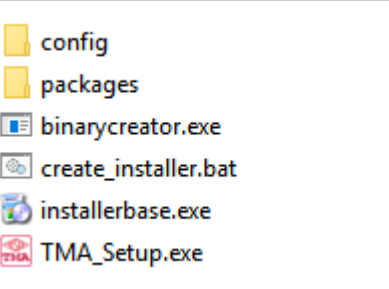

## <span id="page-5-3"></span>**1.2.1 Installation Setup Flow**

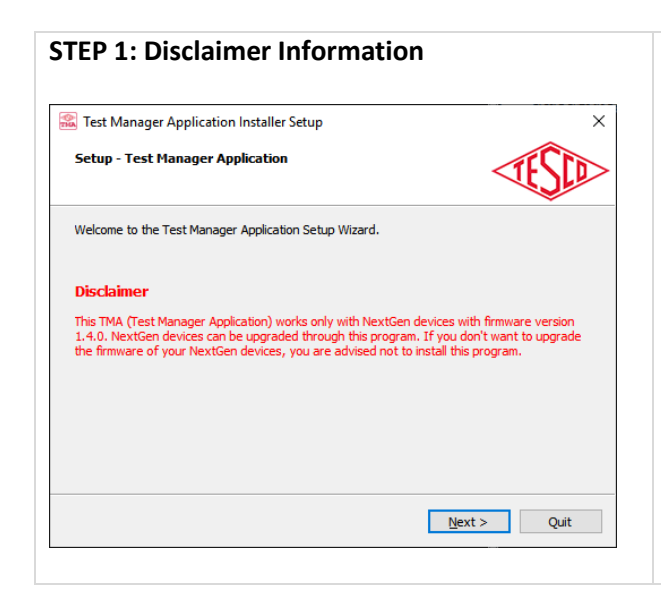

Please take note of the Disclaimer information specific to the defined firmware version of the NextGen Devices as to its compatibility with the Test Manager Application (TMA).

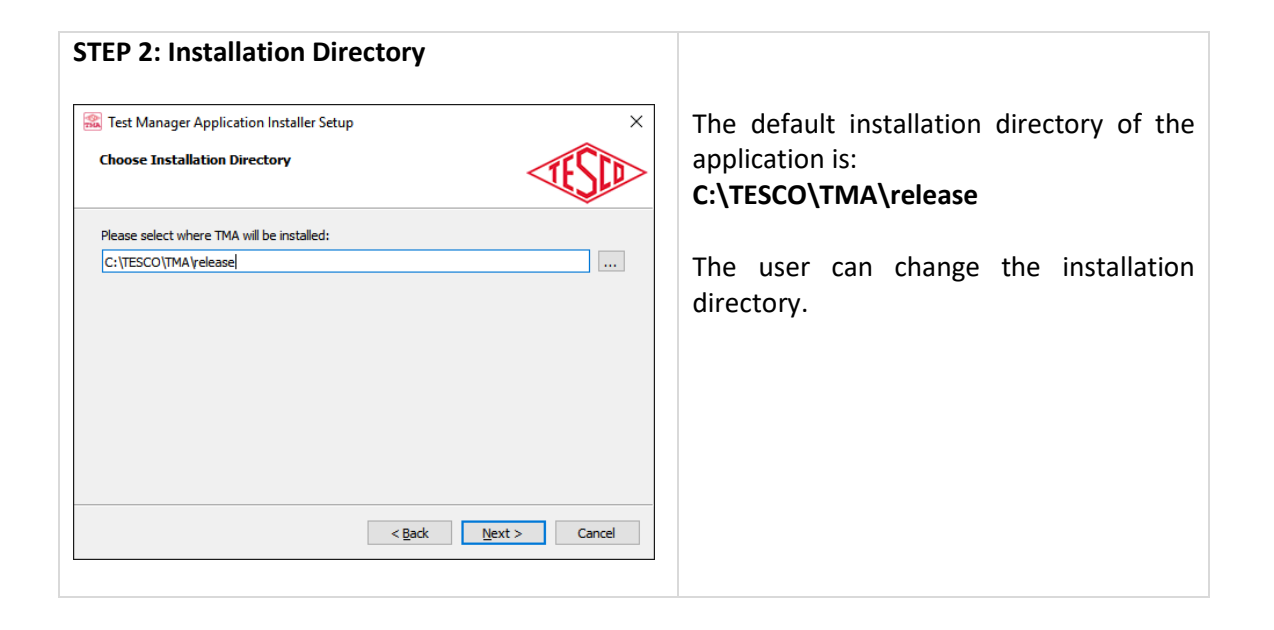

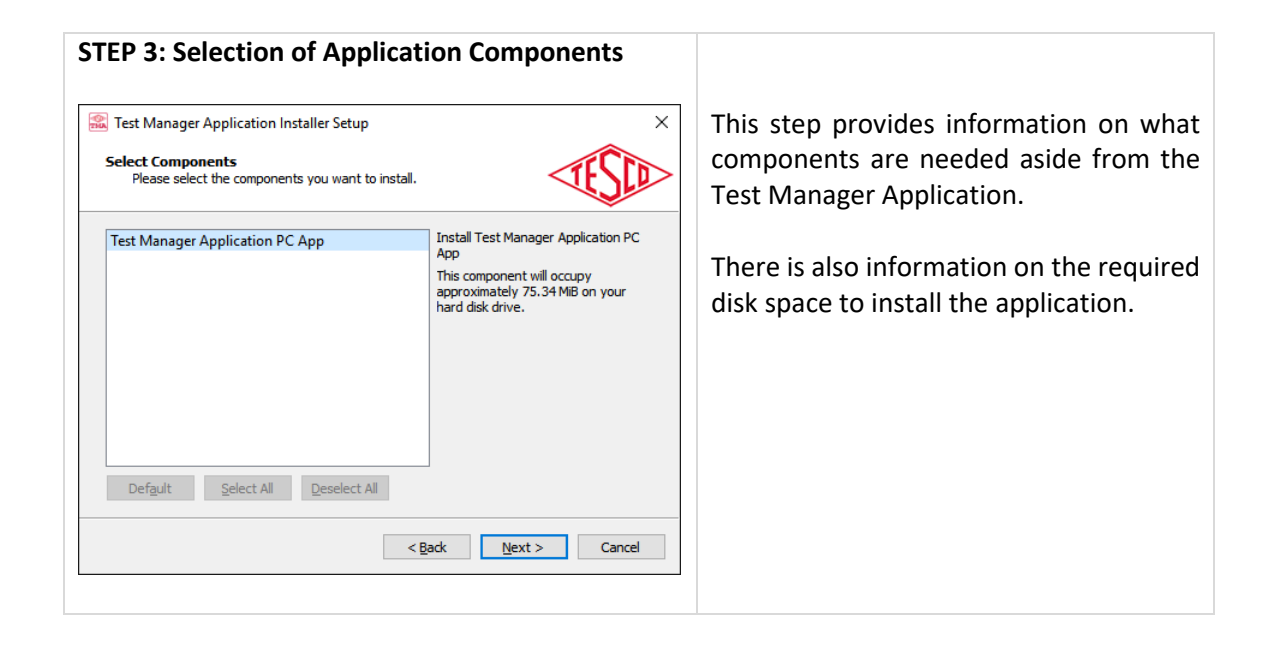

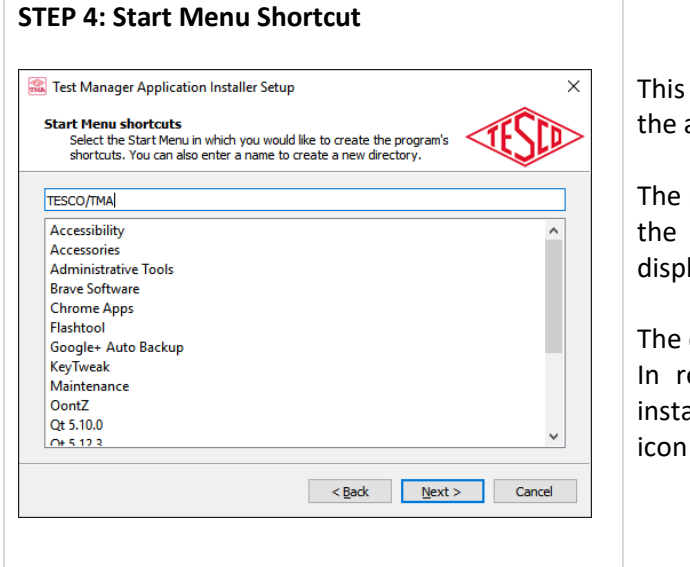

step creates a Start Menu Shortcut for application inside the Tesco directory.

user can change the shortcut name of application as well as how it is layed in the start menu.

default name is **TESCO/TMA** eference to this default name, the aller will create a start menu shortcut inside a Tesco folder.

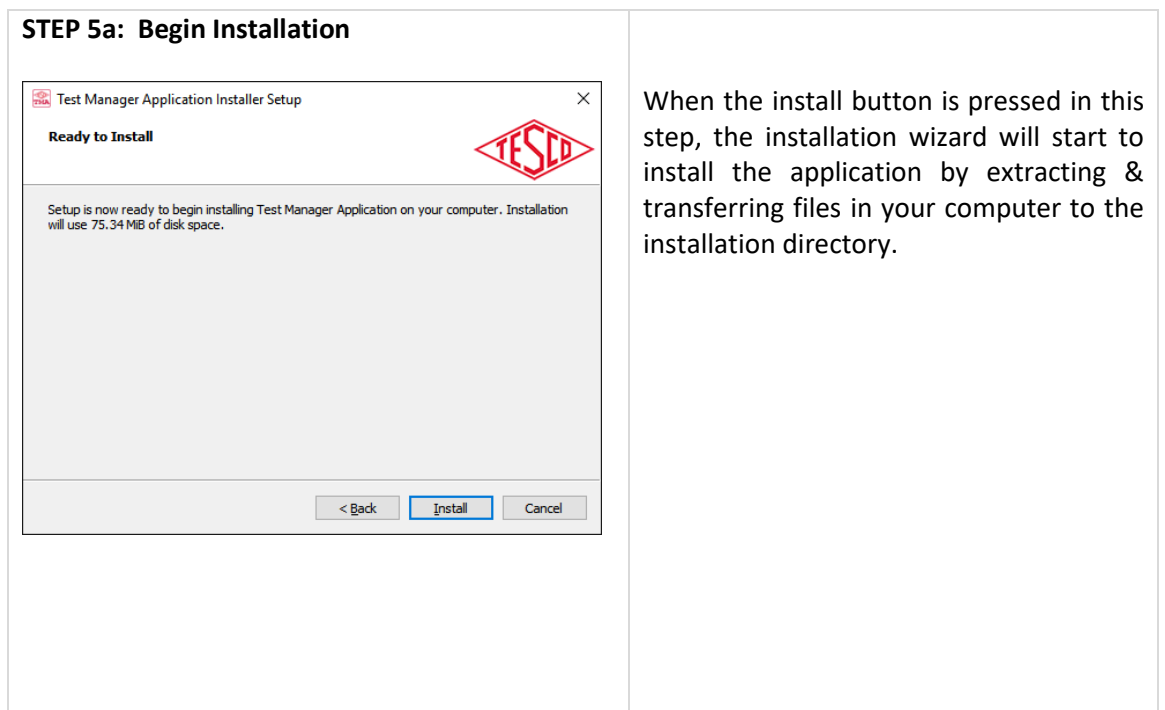

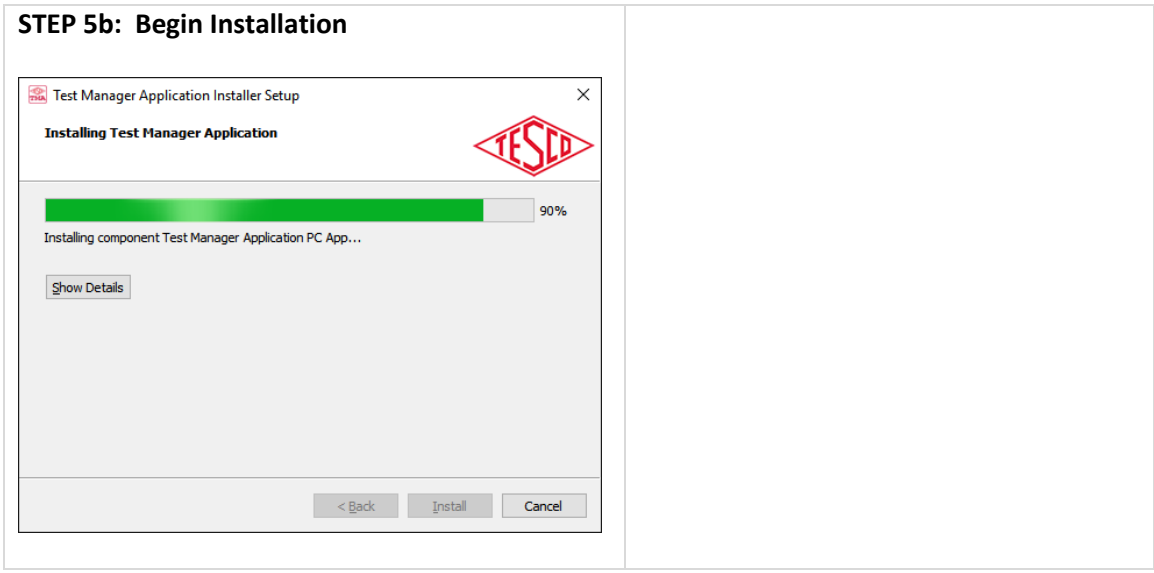

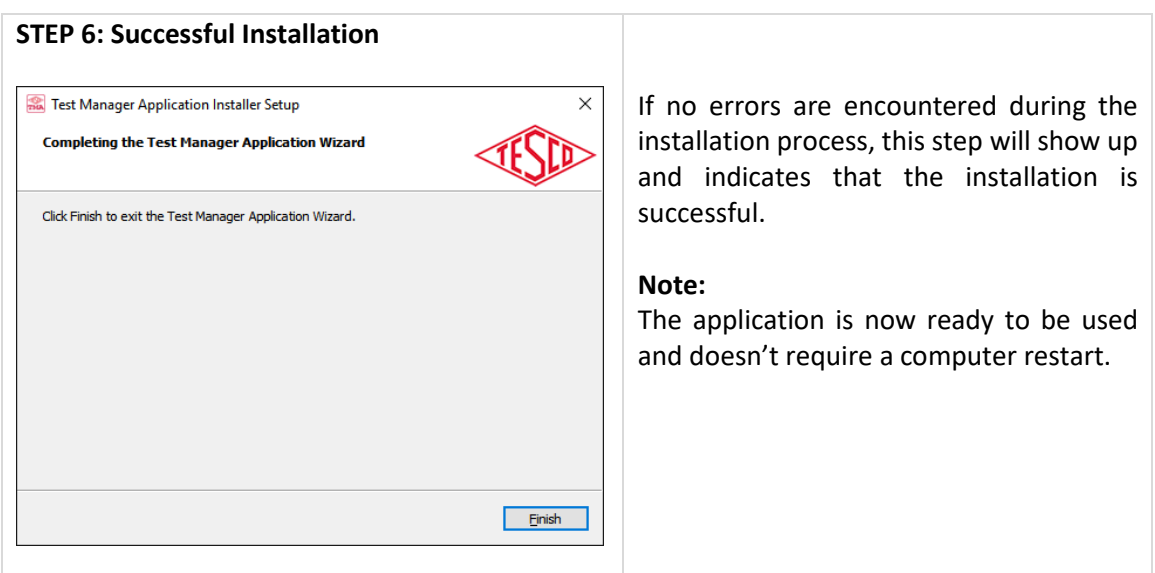

# <span id="page-9-0"></span>**1.3 Configuring the TMA Software**

Test Manager Application (TMA) talks to your TESCO NextGen devices over an Ethernet connection.

<span id="page-9-1"></span>There are two different ways to set up your connection depending on the security requirements of your company.

## **1.3.1 Network Connection: Private Network / P2P Ad Hoc**

The NextGen devices can be placed on a private network segment. In this configuration the TMA software does not communicate over your corporate network.

*NOTE: If you want to have the computer on which the TMA software is installed to also have access to your corporate network, then you will need to either: (1) Install two NIC cards (one for the corporate network and one for the private segment) or (2) Use WIFI to connect to the corporate network and the NIC to connect to the private segment. If you do not want the computer connected to your corporate network, then you will only need one NIC card which will be used for the private segment.*

#### **Connecting to a Private Network Segment**

Consult your IT department to determine available private network segment. The systems ship from TESCO with the IP addresses set in the 192.168.0.XXX segment. They can be changed on the **Setup**>**System**>**Network** screen of the device.

| <b>NETWORK SETUP</b>       |               |              |
|----------------------------|---------------|--------------|
| Static IP DHCP             | 192.168.0.100 | DEV. 1       |
| Static IP DHCP             | 192.168.0.101 | DEV. 2       |
| <b>APPLY</b>               | <b>CANCEL</b> | <b>ENTER</b> |
| Some devices will show two |               | ΙP           |

*addresses, some only one.* 

For a PRIVATE segment installation, select Static IP and set the IP address within the desired segment. When there are two IP addresses, set the second address to one more than the first as shown above. Make sure that all units have unique IP addresses.

#### **Setting the Static IP Address for the private NIC**

If you are on a private network segment, you will also have to go into **Windows Control Panel** and select **Network and Sharing Center**. You should see a display like this:

View your basic network information and set up connections

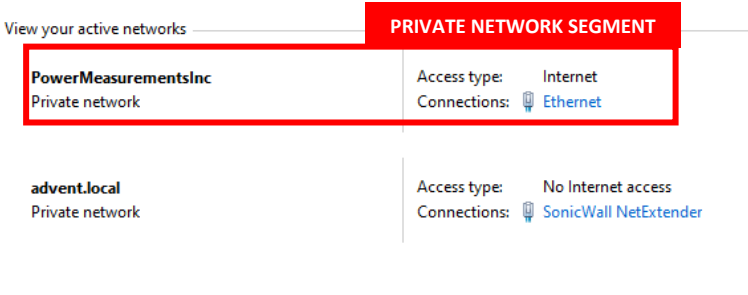

**NOTE1:** *Where one NIC is connected to your company network and the new NIC has no network access.*

**NOTE2:** *Depending on your Windows Operating System version, "Local Area Connections" are used interchangeably with "Ethernet" in the Connections Type.*

**Double click** on the connections "**Local Area Network 2**" as illustrated above inside the red rectangle box label Private Network Segment to bring up the Status window.

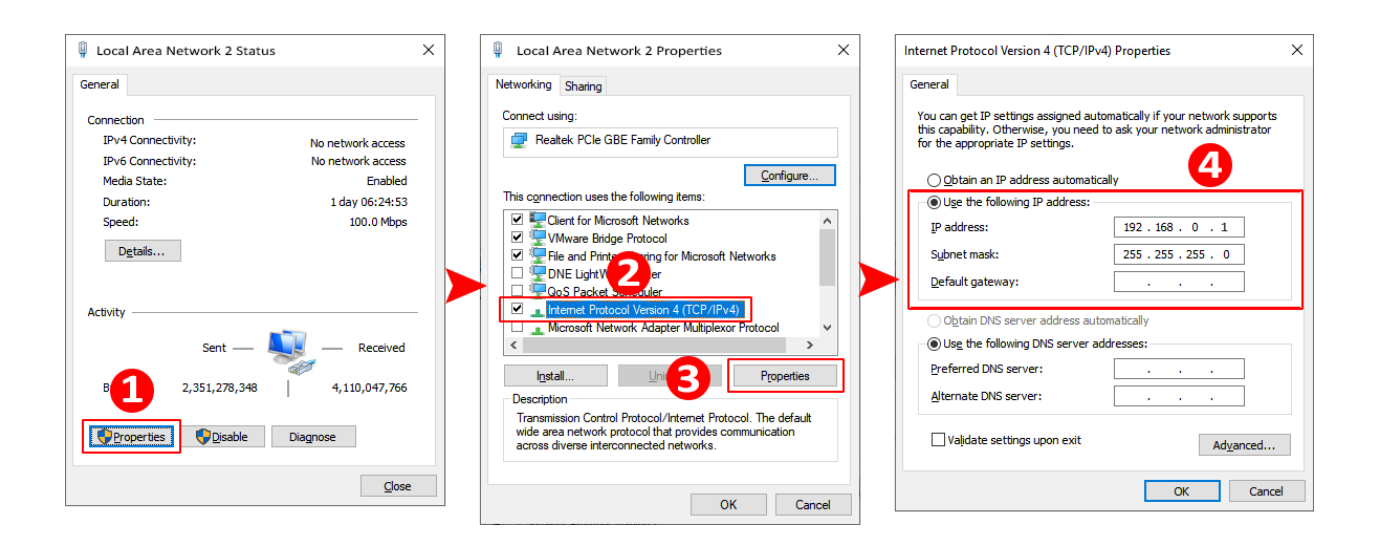

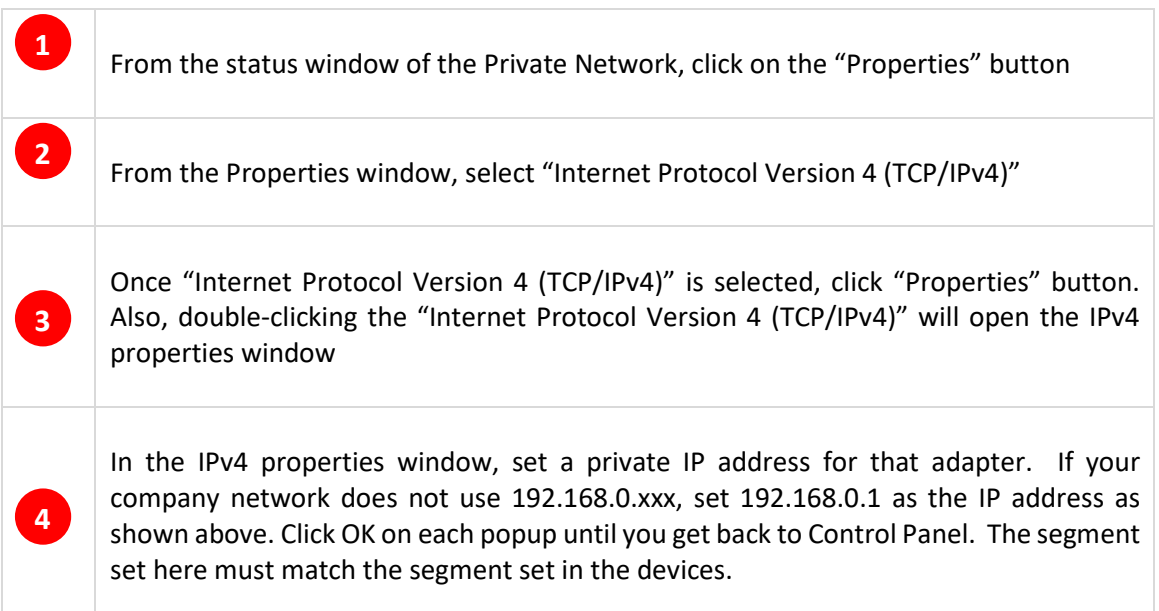

## <span id="page-11-0"></span>**1.3.2 Network Connection: Public / Corporate Domain**

Consult your IT department to determine whether they want these devices set to either of the following:

- 1- Static or fixed IP addresses *If Static IP, proceed as for a private network using the addresses assigned by your IT department.*
- 2- Dynamic Host Configuration Protocol (DHCP).

*If DHCP, change the Network Setup of your device from Static IP to DHCP. You do not need to set an IP address. That will be setup through DHCP; it means that your router will assign the IP address for your device. See image below.*

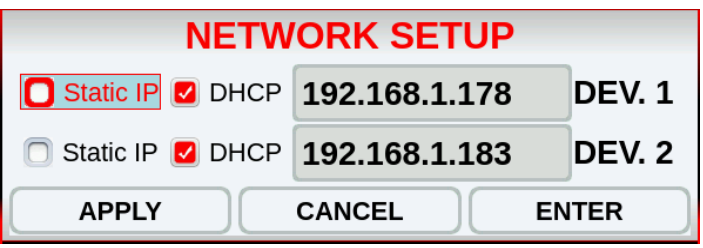

# <span id="page-11-1"></span>**1.4 Connecting the Ethernet or LAN Cables**

The devices can be connected to a switch/hub with a standard Ethernet/LAN cable or directly to a computer with a crossover cable (Ad Hoc or P2P). Beginning January 1, 2019 all systems are shipped with a BLUE standard LAN cable and the DMS and DTS systems also include a red crossover cable for your convenience.

# <span id="page-12-0"></span>**2.0 FUNCTIONALITIES**

# 2.1 Introduction

<span id="page-12-1"></span>This chapter is a reference for the functions & features of the Test Manager Application (TMA) and provides brief descriptions of each feature for quick access.

# <span id="page-12-2"></span>**Graphical User Interface (GUI) Sections**

 $\alpha$ <u> ගුදිපි[</u> **1**  $\boldsymbol{\varepsilon}$ ogo SEQUENCES **E** MANUAL SETUP  $\Box$ **DATARASE** METER TEST **ST CONTROL O** METER  $VOLIAGE ON$ **2 3** $\begin{array}{|c|c|c|c|c|}\n\hline\n\text{LOAD ON} & \text{PUISE AUGN}\n\end{array}$  $\blacktriangleright$ **DIDLE**  $\blacksquare$ **TEST RESULT**  $\begin{tabular}{|c|c|} \hline \textbf{PRINT} \\ \hline \end{tabular}$  $\overline{\phantom{a}}$  $\overline{\overline{\phantom{m}}}\square$ **TEST SEQUENCE: CALIBRATION**  $METER 1$ **ITERATION #:** Meter SN Form Kh Test Date Test Time Us **PULSES**  $rac{y_1}{y_2}$ **ATION (SECO** MEASUREMENTS VARH:  $VAH:$ 

**# DESCRIPTION <sup>1</sup>** Header (See Section 2.3.11) **2** Network View **3** TMA Content

TMA Main Window user interface is divided into three sections.

# <span id="page-13-1"></span><span id="page-13-0"></span>**2.3 Test Manager Application Functionalities**

## **2.3.1 Login Screen**

Upon opening the application, the login screen will appear.

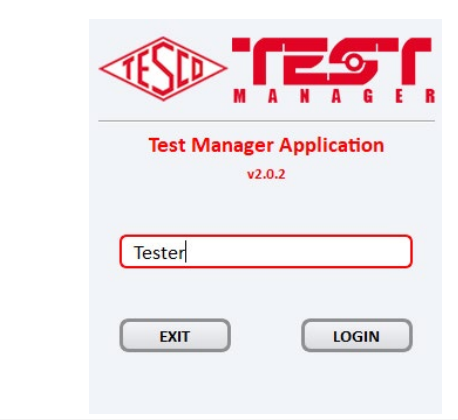

**NAME/INITIALS** Provide Name/Initial prior opening the application

**EXIT** Closes the dialog box and exits TMA Application

**LOGIN** Proceed to the TMA Main Window

## <span id="page-14-0"></span>**2.3.2 Device History**

<span id="page-14-1"></span>Device History is a pop-up window containing cache information on the devices recently used with their corresponding master unit(s) IP address(es). On the first run, the device history is empty.

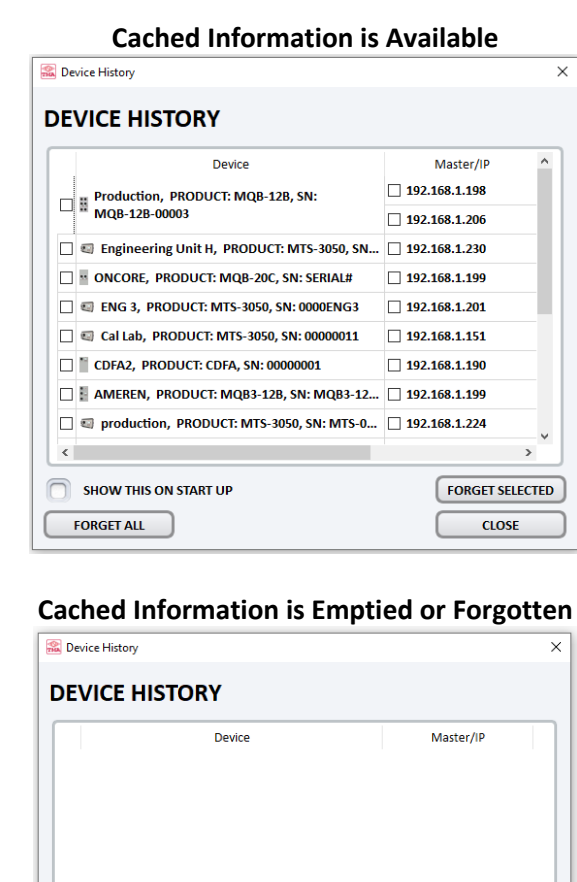

#### **DEVICE**

Information on recently used device(s) Format: [icon][name],[model],[serial number]

#### **MASTER/IP**

The master/IP varies per device. This is the IP addresses of the master sockets of the device.

#### **SHOW THIS ON START UP**

A checkbox to show this Device History window after logging in. It will not be shown when this is unchecked during startup. This is also accessible via a button in the bottom part of the Network view section.

#### **FORGET ALL**

Remove all information per device that is shown in the Device History.

NOTE: All devices shown (as scanned and cached, online & offline) in the Network view will be removed. All online devices will be disconnected. To reconnect, the user needs to perform Scan/Refresh.

#### **FORGET SELECTED**

**FORGET SELECTED** 

**CLOSE** 

Only forgets/removes selected device. See FORGET ALL for the description of the functionality.

SHOW THIS ON START UP

**FORGET ALL** 

## <span id="page-15-0"></span>**2.3.3 Network Discovery (NET SCAN)**

When "**Scan/Refresh**" button is pressed in the Network View section, Network Discovery window is activated.

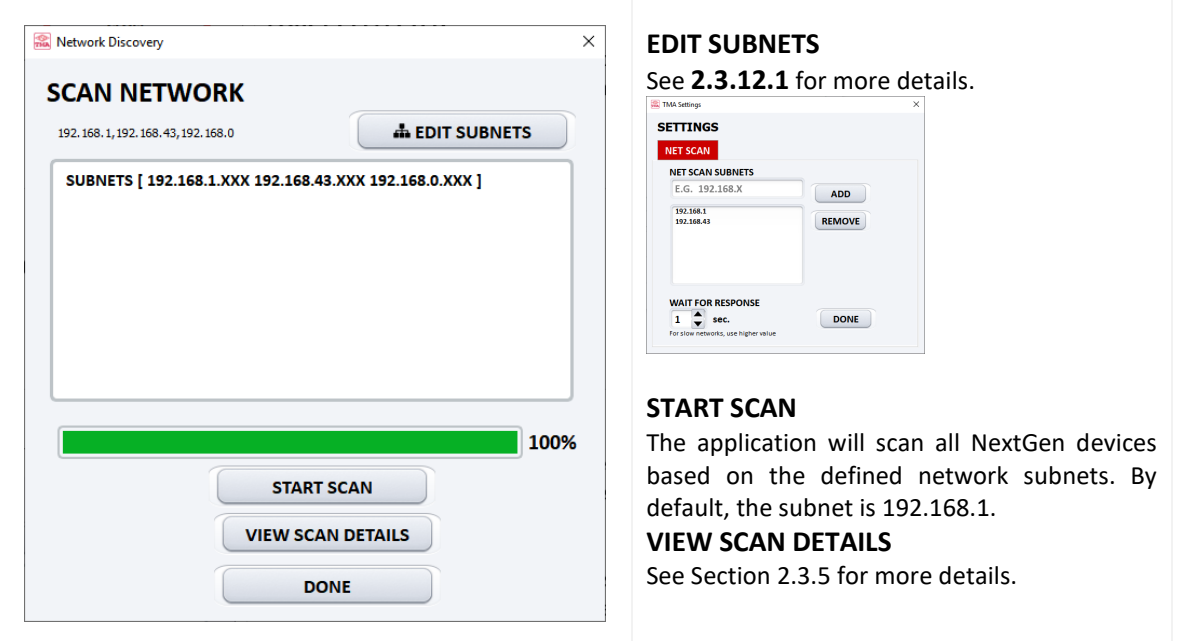

## <span id="page-15-1"></span>**2.3.4 View Scan Details**

**View Scan Details** window provides detailed information of the result of the latest network scan operation. It lists down all the IPs involved in the scan and the phases of the scan where the discovery failed or passed. It is to be noted that a successful IP discovery requires all the phases to be successful.

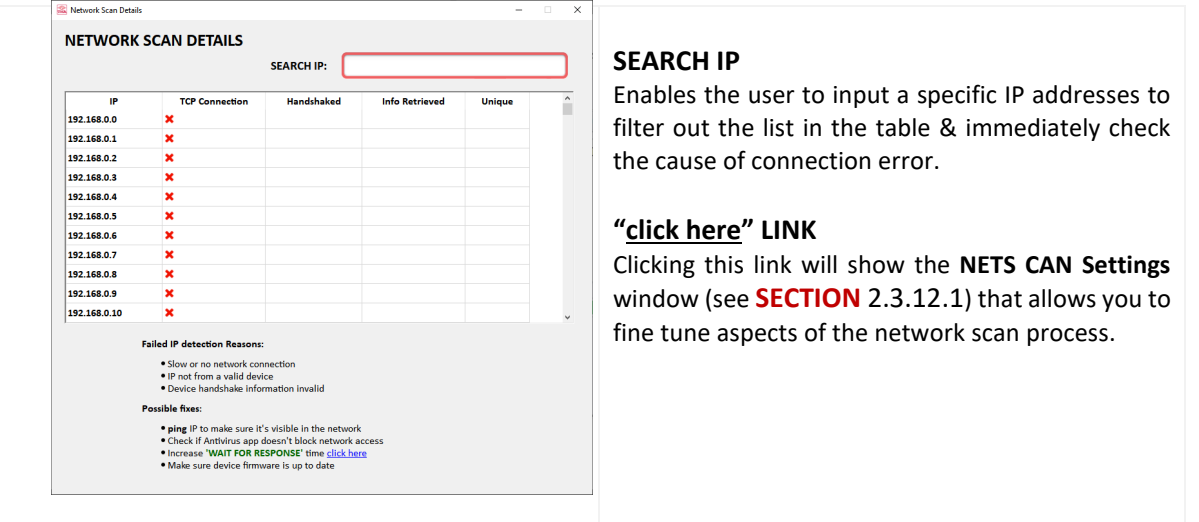

### <span id="page-16-0"></span>**2.3.5 Network View Functionality**

The Network View section provides information of the NextGen Devices that is connected in the network. This section displays current connected devices and the cached data the previously connected devices. The list of devices is clustered relative to their statuses.

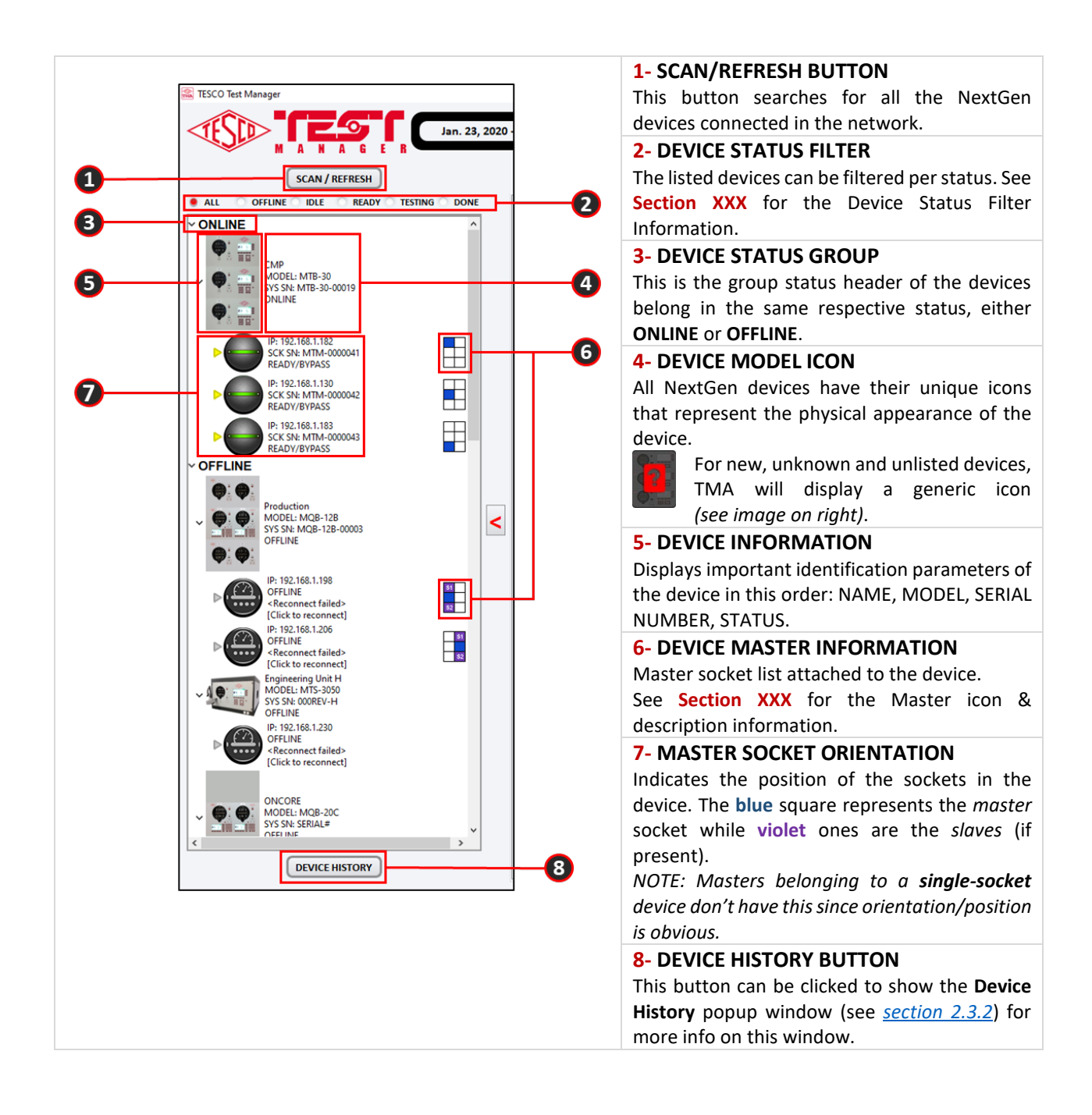

## **2.3.6 TEST Tab**

<span id="page-17-0"></span>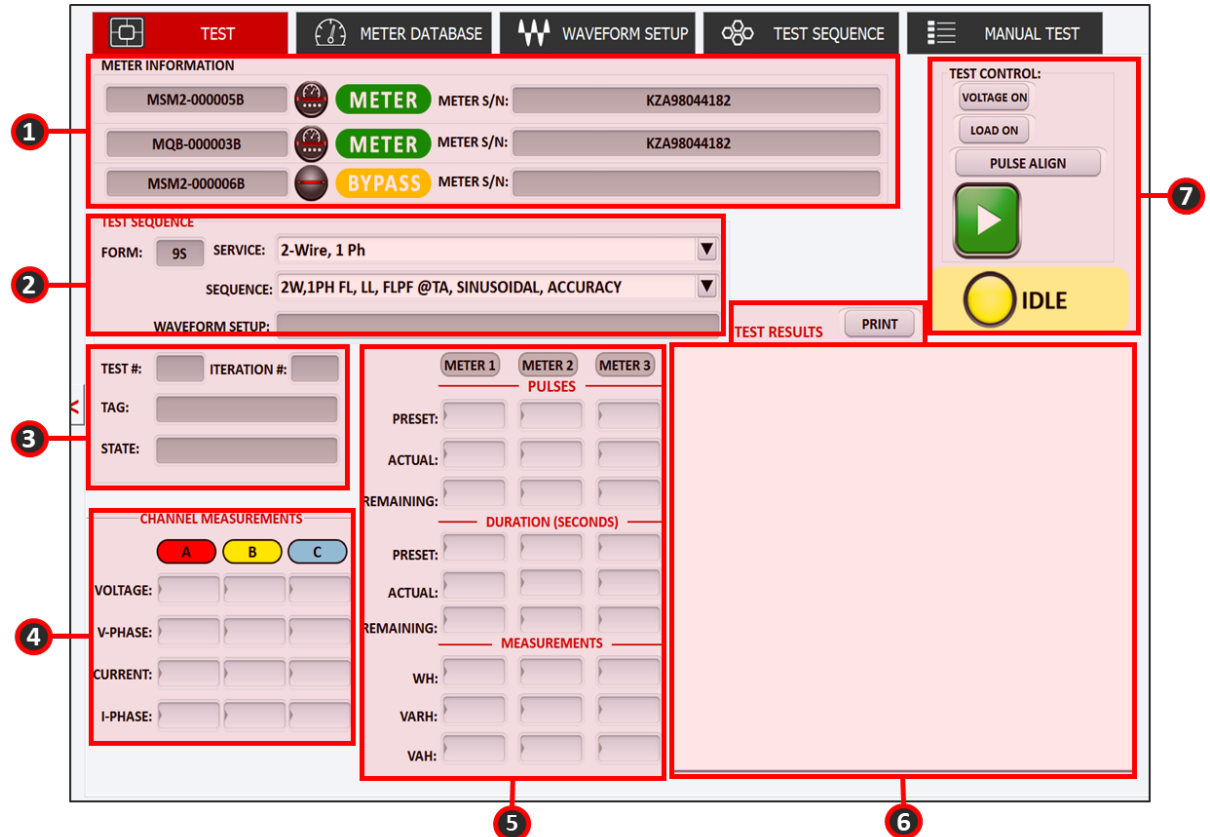

This is for conducting a test. The results will be displayed as the test is being executed.

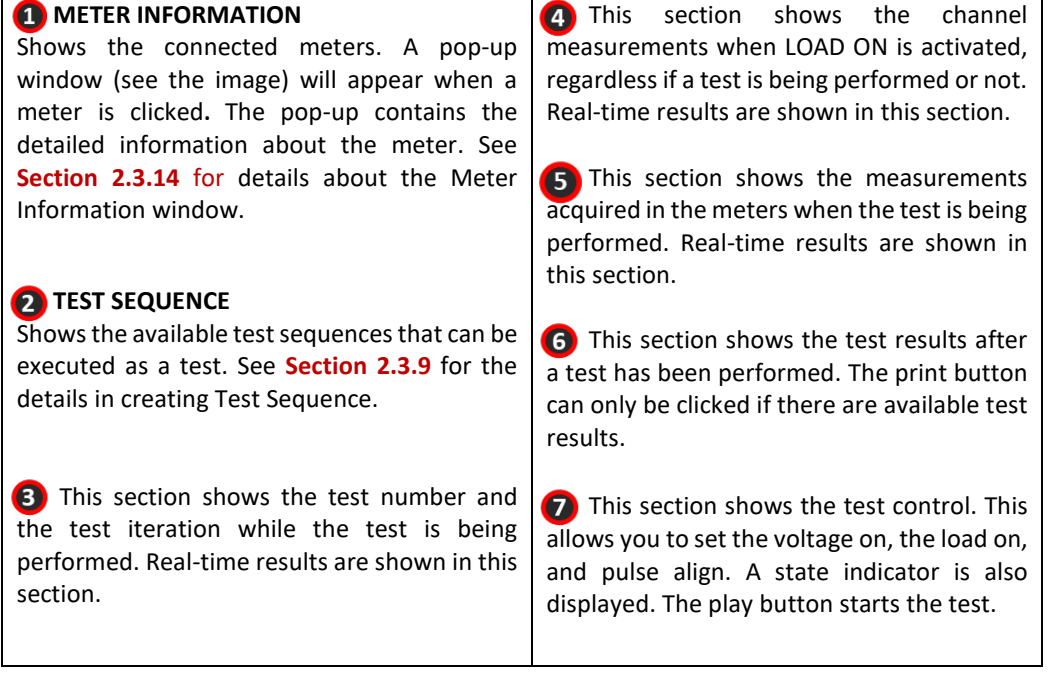

## <span id="page-18-0"></span>**2.3.7 METER DATABASE Tab**

This tab allows for management of meter information saved in the application database.

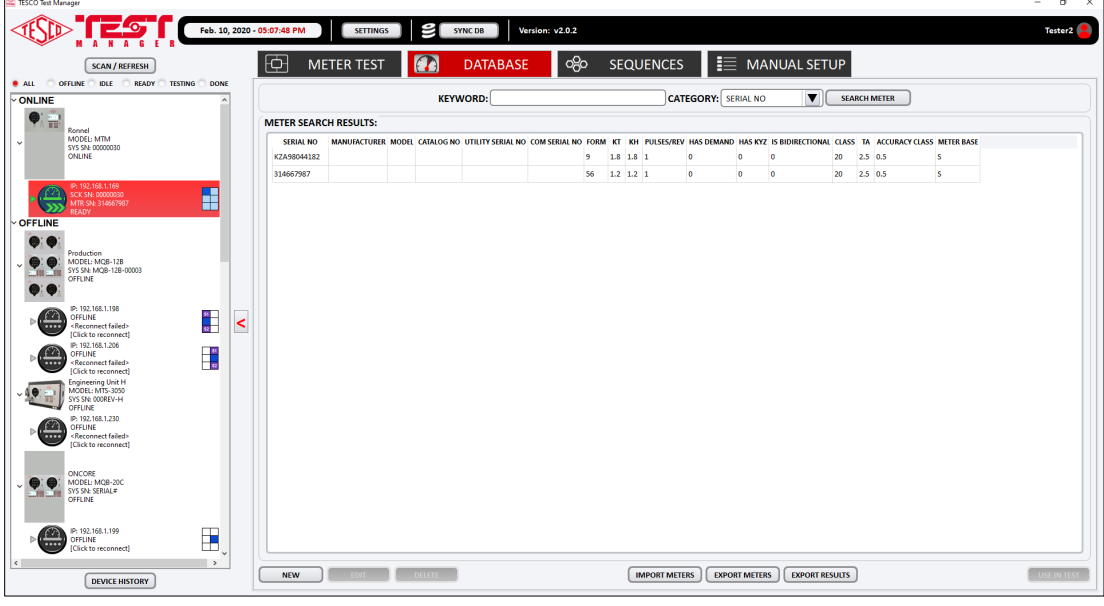

#### **KEYWORD**

Specific words to use when performing SEARCH METER. The value depends on the chosen **category**.

#### **CATEGORY**

Choose a category to use for Search.

#### **SEARCH METER**

Perform Search using the selected keyword and category value.

#### **NEW**

Click this to add a meter's information to the application database via the METER INFORMATION popup window (See **SECTION 3.4**).

#### **EDIT**

Click this to update information of meter selected in the table via the METER INFORMATION popup window (See **SECTION 3.4**).

#### **DELETE**

Click this to remove one or more selected meters from the database.

#### **IMPORT METERS**

Click this to import meter information file (in CSV format) to the application database. A File dialog box will pop up to help you locate the file.

#### **EXPORT METERS**

Click this to export one or more selected meters in the table to a CSV file. A file dialog box will pop up to help you find a location to save the file.

#### **USE IN TEST**

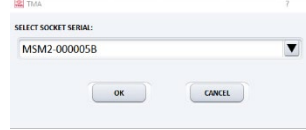

Click this button to use a selected meter in the table for

testing. A popup window (see image) may sometimes appear if the **active master** (the one displayed in the **Test tab**) has more than one available socket. Use the pop-up window to select the appropriate socket for the meter.

## <span id="page-19-0"></span>**2.3.8 TEST SETUP Tab**

This section enables user to create or setup different types of waveforms. It allows creating and editing preset waveform setup in the application database where each setup can have its unique name. The name is arbitrary. The preset setups all conform to the naming approach above. You can create, copy and edit any setup to satisfy/ comply your specific test requirements.

In the figure below the name is an example of the suggested nomenclature:

#### **4W, WYE FL 120V, @TA PF=1 SINUSOIDAL**

The name is arbitrary. The preset setups all conform to the naming approach above. You can create, copy and edit any setup to satisfy/ comply your specific test requirements.

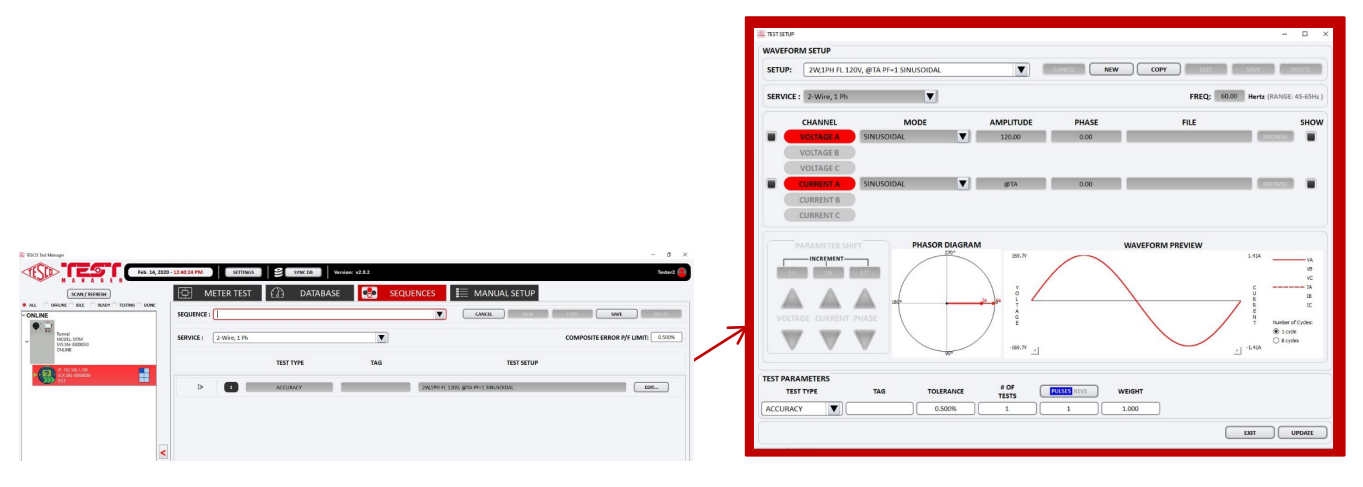

#### **NEW**

Allows user to create new waveform preset.

#### **SETUP**

Enables user to select the waveform presets they want to copy or edit. When creating new preset, this allows the user to write the waveform setup name.

#### **CANCEL**

When clicked it cancels whatever action the user chooses.

#### **COPY**

This allows the users to duplicate an existing preset.

#### **SAVE**

Allows the user to save a waveform preset whether as a new preset or the ones being edited.

#### **SERVICE**

Service refers to the transformer (CT, PT, LINE) configuration that is feeding the meter. For example, a 4-WIRE, WYE waveform will have three voltages and three currents.

#### **HARMONIC (FC)**

Waveform is defined by a CSV file containing harmonic number and the two Fourier coefficients for each.

#### **ANSI C12.20**

ANSI C12.20-2015 specifies a number of waveforms for harmonic testing of meters. All these waveforms are predefined in the system and can be selected by picking the appropriate definition in the File Browser**. NOTE: There are different files for voltage and current.**

For all waveform definitions the amplitude of the waveform is automatically scaled by the system so that the RMS value is as specified under AMPLITUDE. The phase is shifted by the amount specified compared to the original definition

#### **PARAMETER SHIFT**

Increments or decrements all related input values: voltage, current, and phase uniformly.

#### **VECTOR DIAGRAM**

Visual representation of the current, voltage and phase angles.

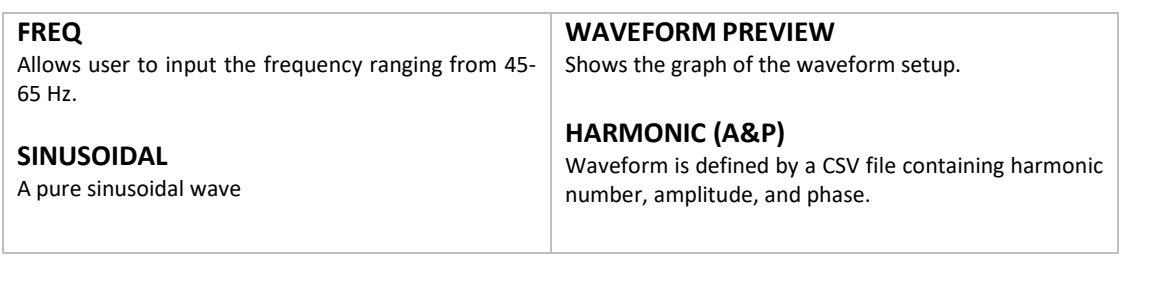

## <span id="page-20-0"></span>**2.3.9 SEQUENCES Tab**

The Sequence tab is used to setup or edit test sequences. Test sequences allow you to setup a complex test scenario that can be run from the TEST tab by selecting it in a dropdown box.

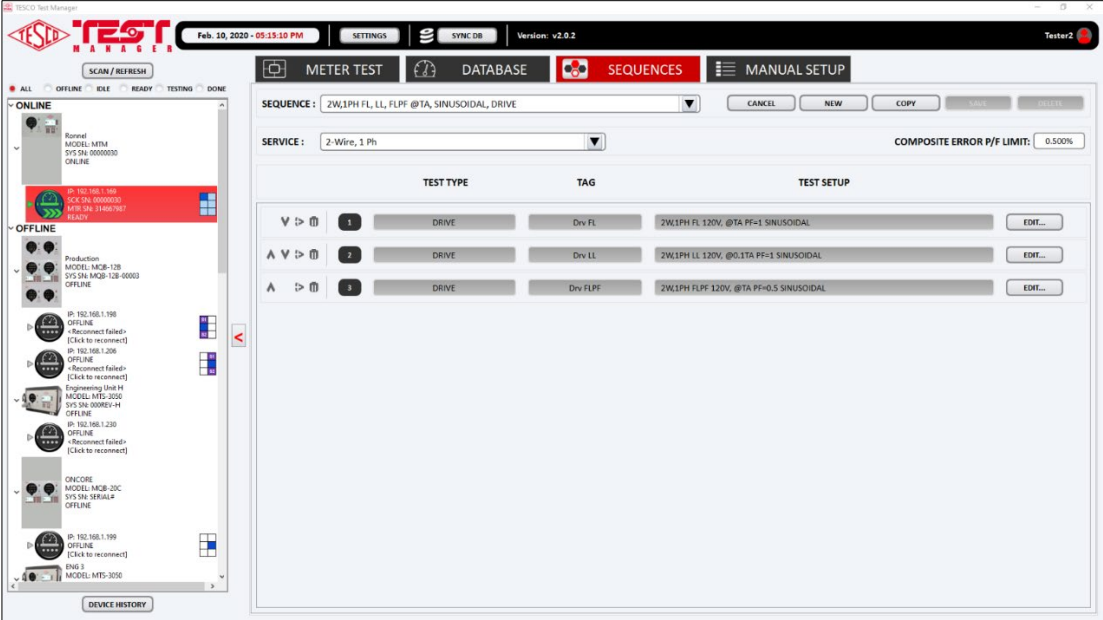

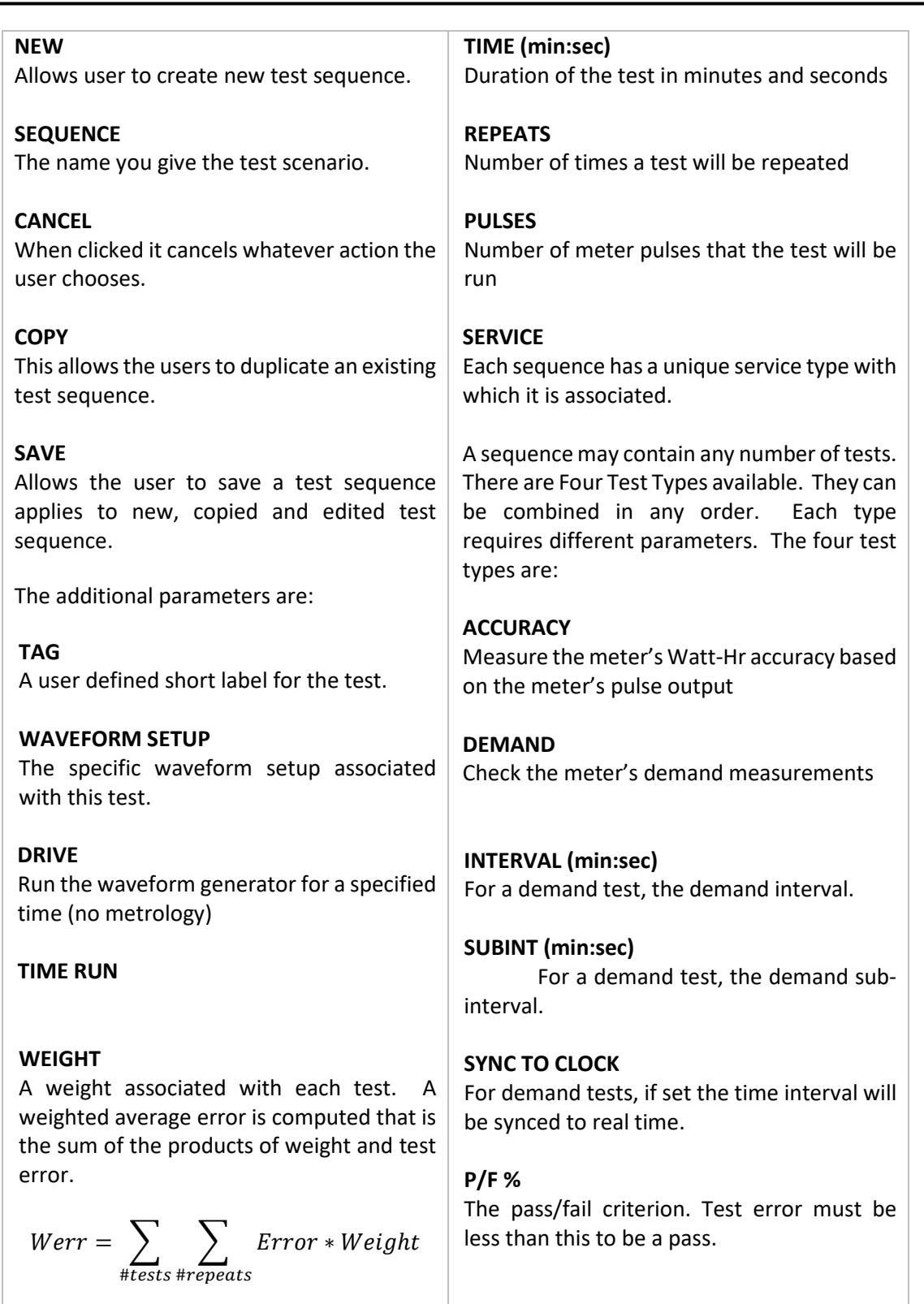

## <span id="page-22-0"></span>**2.3.10 MANUAL TEST Tab**

The MANUAL TEST Tab allows the user to adjust all system parameters on the fly and run a single test at a time. It does not use predefined sequences.

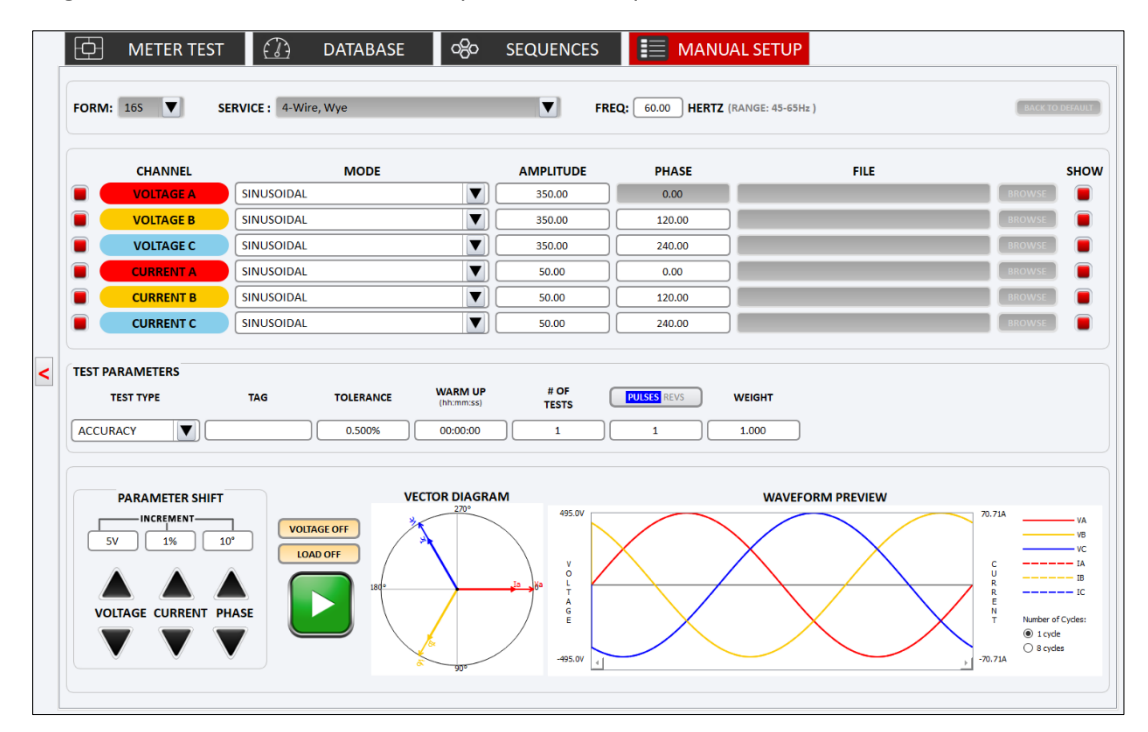

#### **FORM**

Selection of different meter forms.

#### **SERVICE**

Service refers to the transformer (CT, PT, LINE) configuration that is feeding the meter. For example, a 4-WIRE, WYE waveform will have three voltages and three currents.

**WAVEFORM GENERATOR PARAMETER SHIFT VECTOR DIAGRAM WAVEFORM PREVIEW** (See **SECTION 2.3.8**)

#### **TOLERANCE**

**WARM UP** Set the warmup time before testing.

#### **TEST TIME**

#### **TEST TYPE**

Contains the four test types:

#### **ACCURACY**

Measure the meter's Watt-Hr accuracy based on the meter's pulse output

#### **DEMAND**

Check the meter's demand measurements

#### **DRIVE**

#### Run the waveform generator for a specified time (no metrology)

#### **TIME RUN**

#### **TAG**

#### Serves as an alias for the manual test that is being performed.

**INTERVAL** For a demand test, the demand interval.

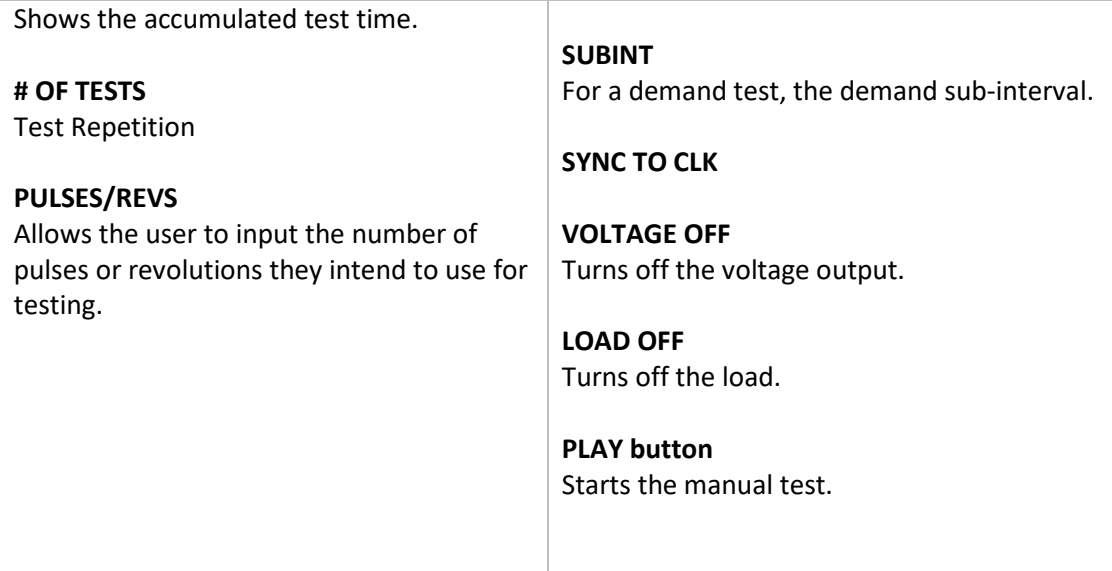

## <span id="page-23-0"></span>**2.3.11 HEADER Features**

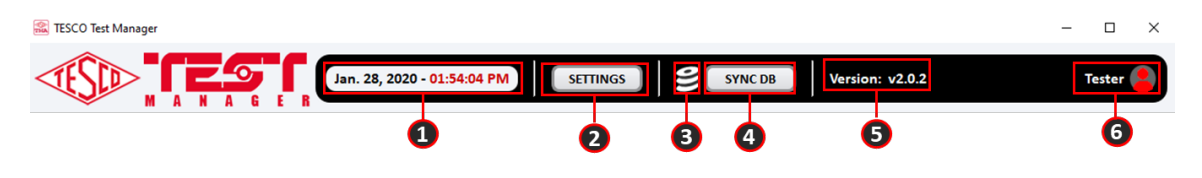

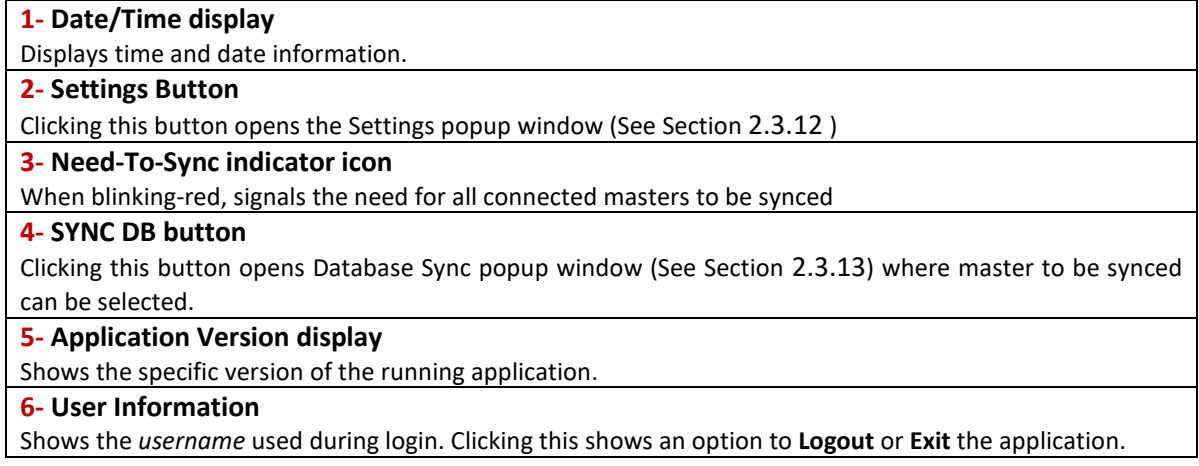

## <span id="page-24-0"></span>**2.3.12 Settings Window**

This window contains application settings which the user can customize. Settings are categorized into two tabs: **Net Scan** and **On Start** settings.

## <span id="page-24-1"></span>**2.3.12.1 NET SCAN Settings**

This tab allows the user to add new subnetworks relative to their network connection or remove listed inapplicable subnetwork(s).

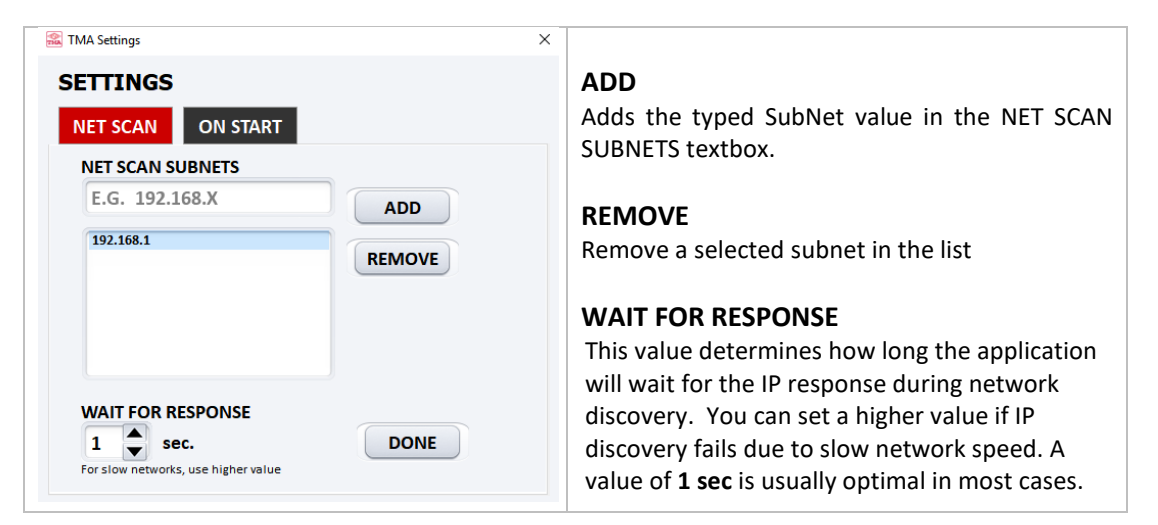

## <span id="page-24-2"></span>**2.3.12.2 ON START Settings**

This tab allows the user to permit certain features to be performed automatically when the application starts up.

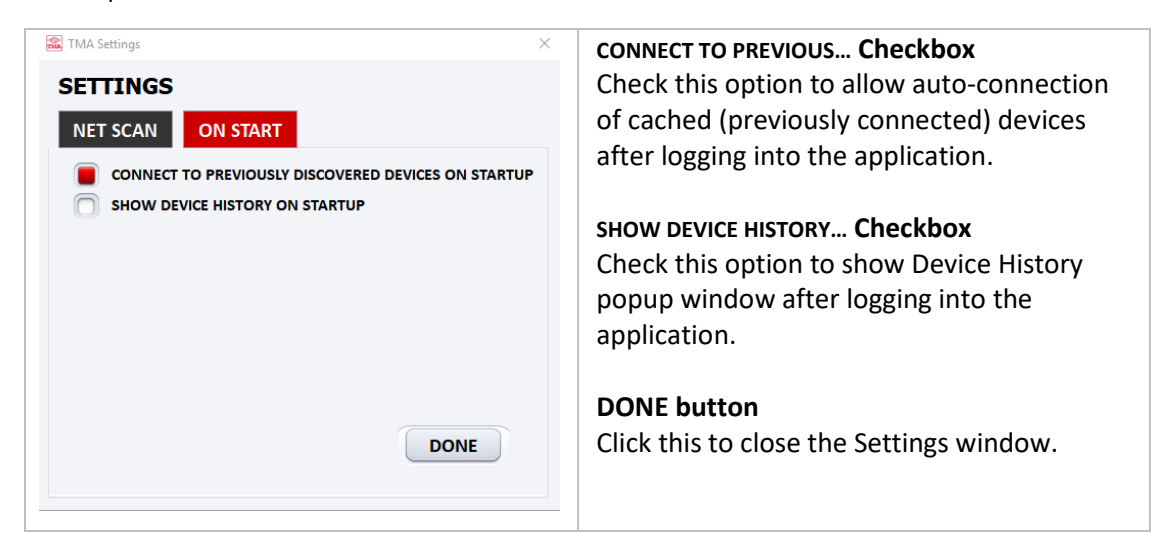

## <span id="page-25-0"></span>**2.3.13 Database Sync Window**

This window allows user to perform Database Sync operations to ensure that master data matches that of the Test Manager Application. There are three types of sync operation or mode:

**Upload to Device –** data are transferred from the Application to the device **Download from Device –** data are transferred from the device to the Application **Both (Full Sync) -** data are transferred between Application and device

An **analysis** operation is performed *first* before the actual sync process to determine what specific data needs to be synced between the Application and device.

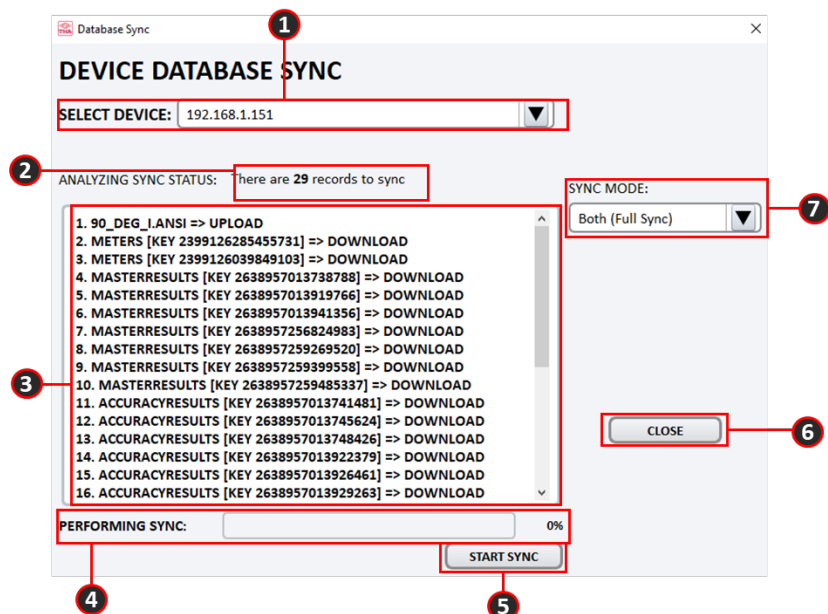

#### **1- Masters IP List**

Contains master IP's that are available for syncing. Selecting an IP will start the **analysis phase** of the Sync.

#### **2- Sync Analysis Progress/Results information**

Either a progress bar is displayed when analysis is not yet finished or a text showing a summary of the result of the completed analysis.

#### **3- Sync Operations information**

Shows detailed operations of the information to be synced. Information is available only once **analysis phase** has finished and sync operation has not yet been started.

#### **4- Sync Operation Progress**

Shows the progress of the sync operation.

#### **5- START/STOP/RESTART SYNC button**

Button to control the actual sync operation. NOTE: Performing RESTART SYNC will perform **analysis** again. **6- CLOSE button**

Closes Database Sync window. If either **analysis** or **sync operations** are not yet finished when this button is clicked, a popup window will show up to give the user an option to terminate the running process before closing.

#### **7- SYNC MODE List**

Click to select Sync Mode to use.

## **2.3.14 Meter Information Window**

<span id="page-26-0"></span>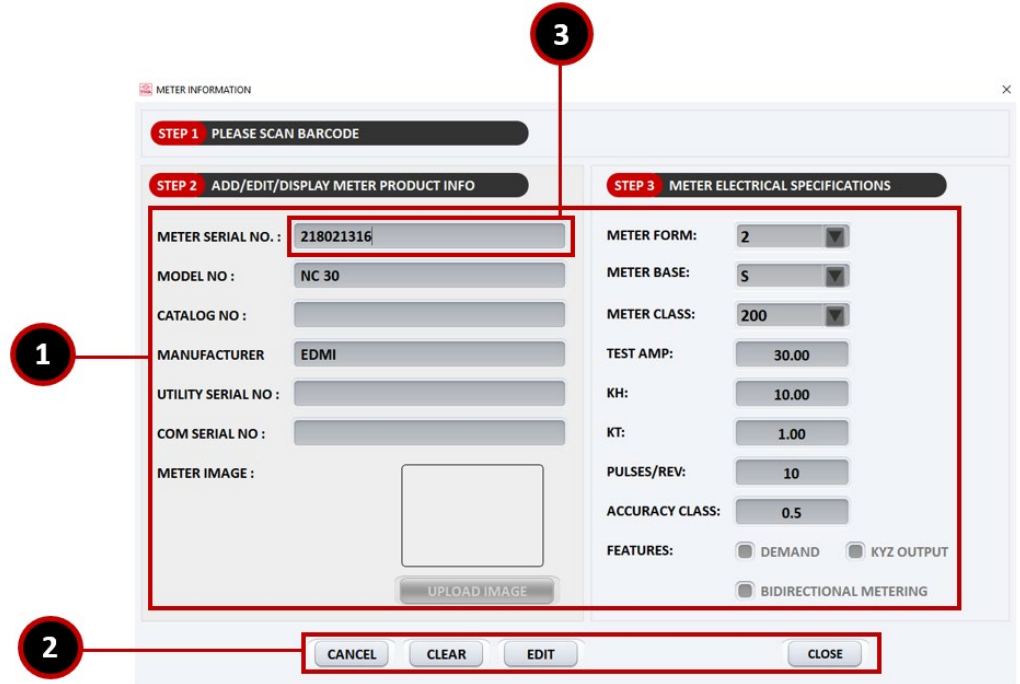

#### **1- Meter Information Fields**

Fields can be editable depending on the current operation which can either be ADD or EDIT.

#### **2- Operation Buttons**

Buttons that aid in operations related to meter information. The complete set of buttons and their corresponding functions are listed below. Some buttons can appear depending on the current operation.

**CANCEL** – Closes the window but cancels the operation performed

 **CLEAR** – Resets all fields by either clearing them or returning to their initial/default value. **EDIT** – Puts the window in EDIT operation.

**UPDATE** – Finalize any updates to a meter's information when in EDIT operation.

**ADD** – Saves a new meter's information (has a unique meter serial no.)

 **CLOSE** – Closes the window. Clicking this button can also mean using the displayed meter information for a specific master socket.

#### **3- Meter Serial Number Field**

Aside from inputting the meter serial no., it can be used to search for existing meter information by typing the beginning characters in which a dropdown box will appear showing the possible matches.

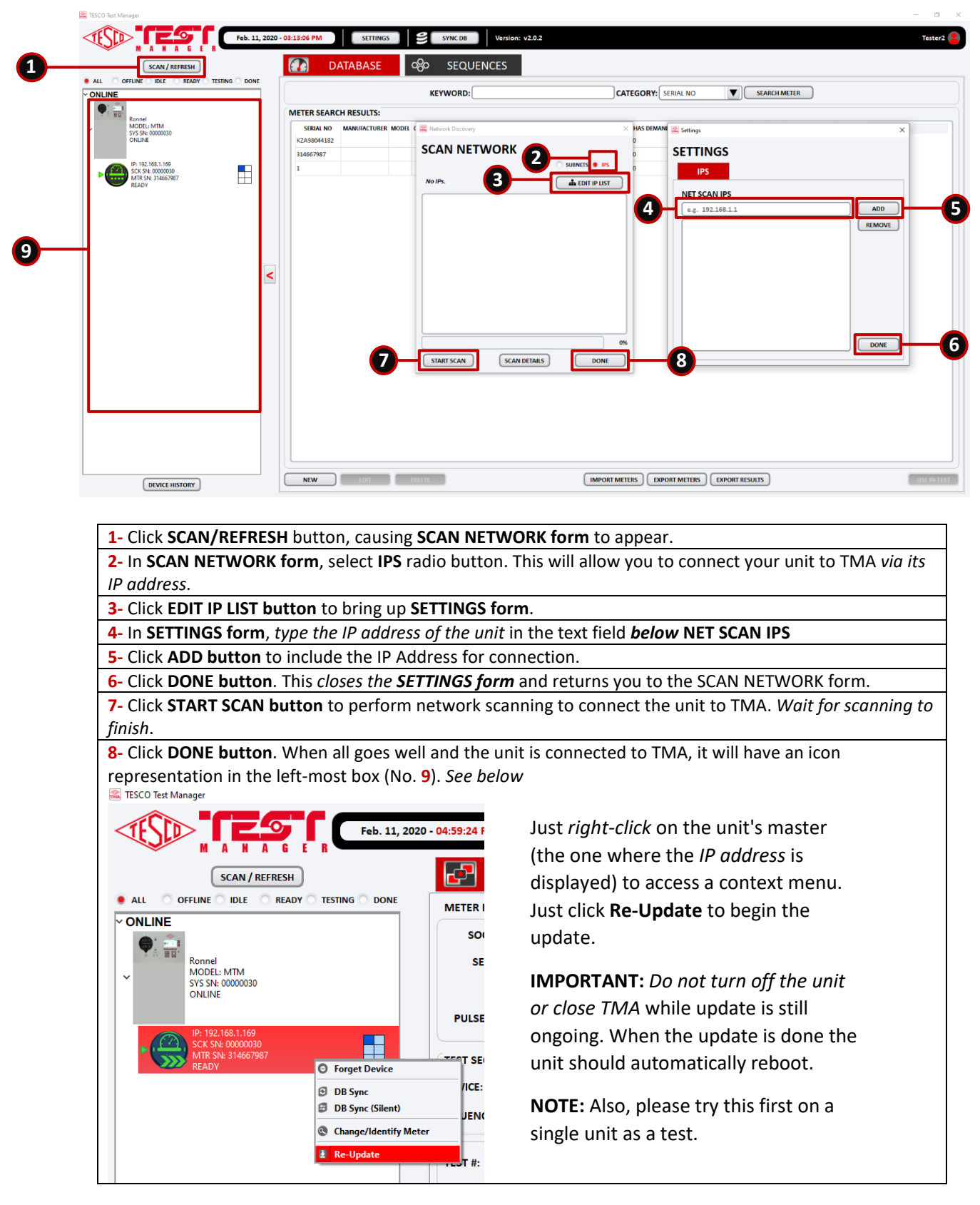

## <span id="page-27-0"></span>**2.3.15 Update NextGen devices using TMA**

# <span id="page-28-0"></span>**3.0 CONFIGURATIONS**

# <span id="page-28-1"></span>**3.1 Introduction**

This chapter provides instructions on how to configure tests using Test Manager Application (TMA).

# <span id="page-28-2"></span>**3.2 Log in**

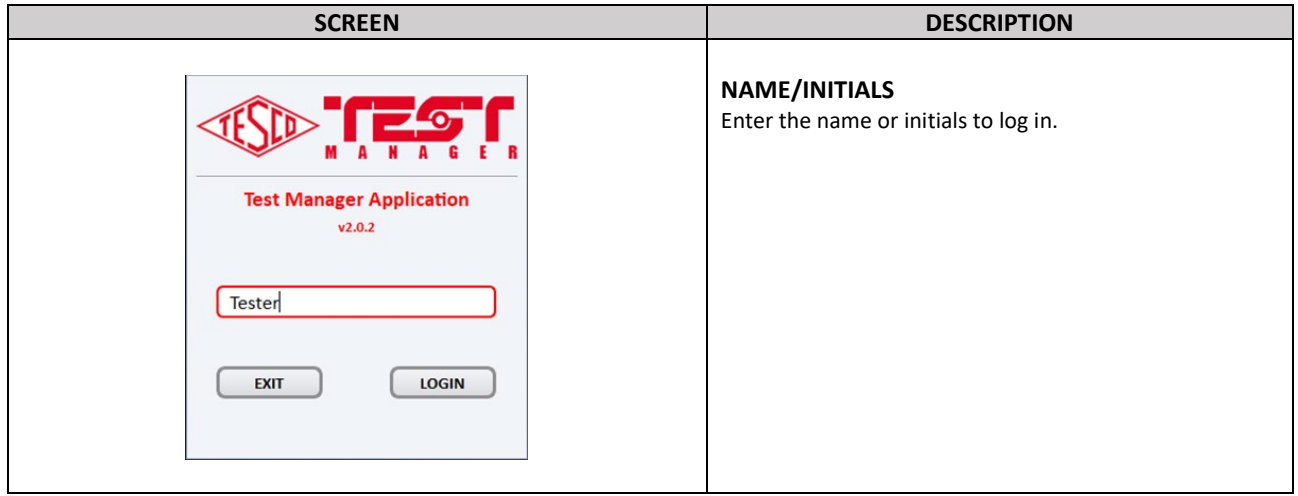

# <span id="page-28-3"></span>**3.3 Device Selection**

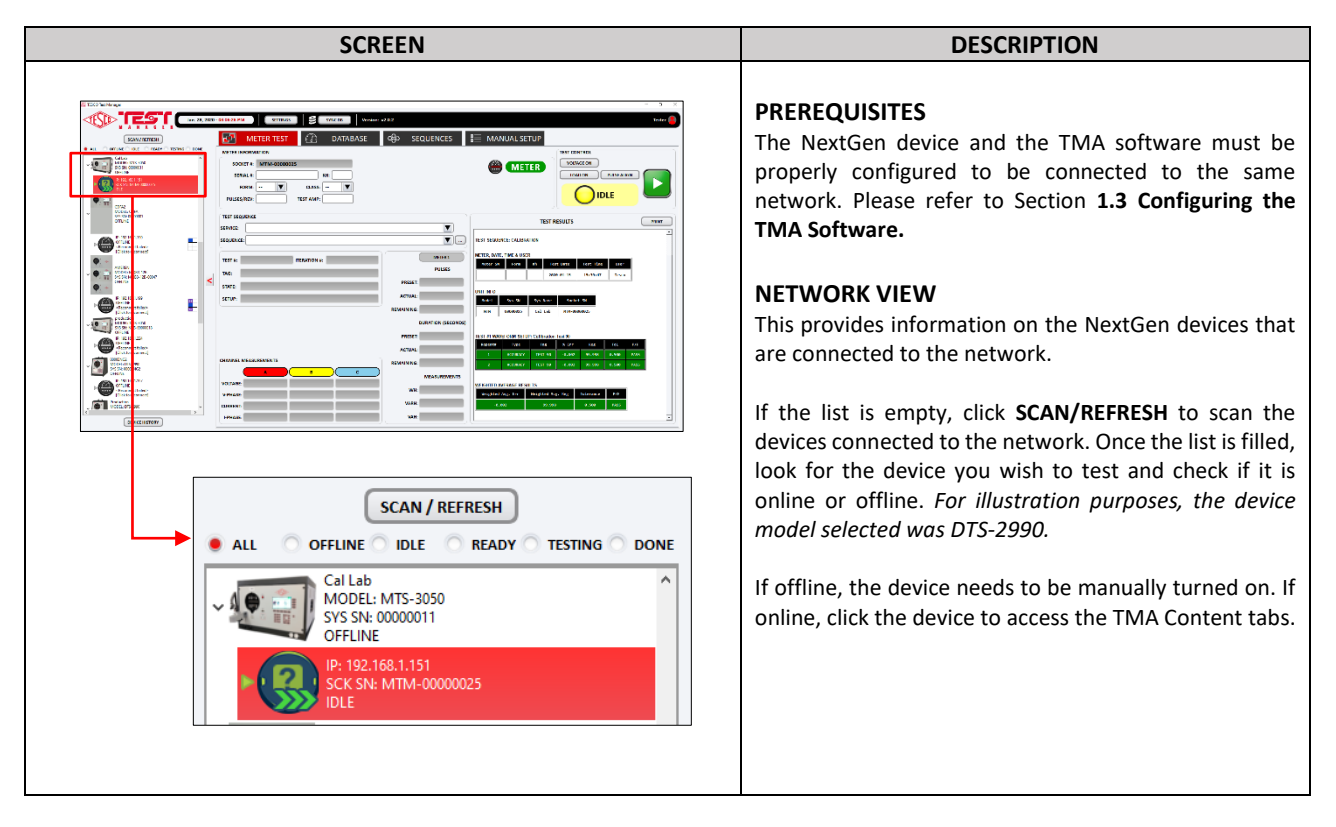

# <span id="page-29-0"></span>**3.4 Meter Test**

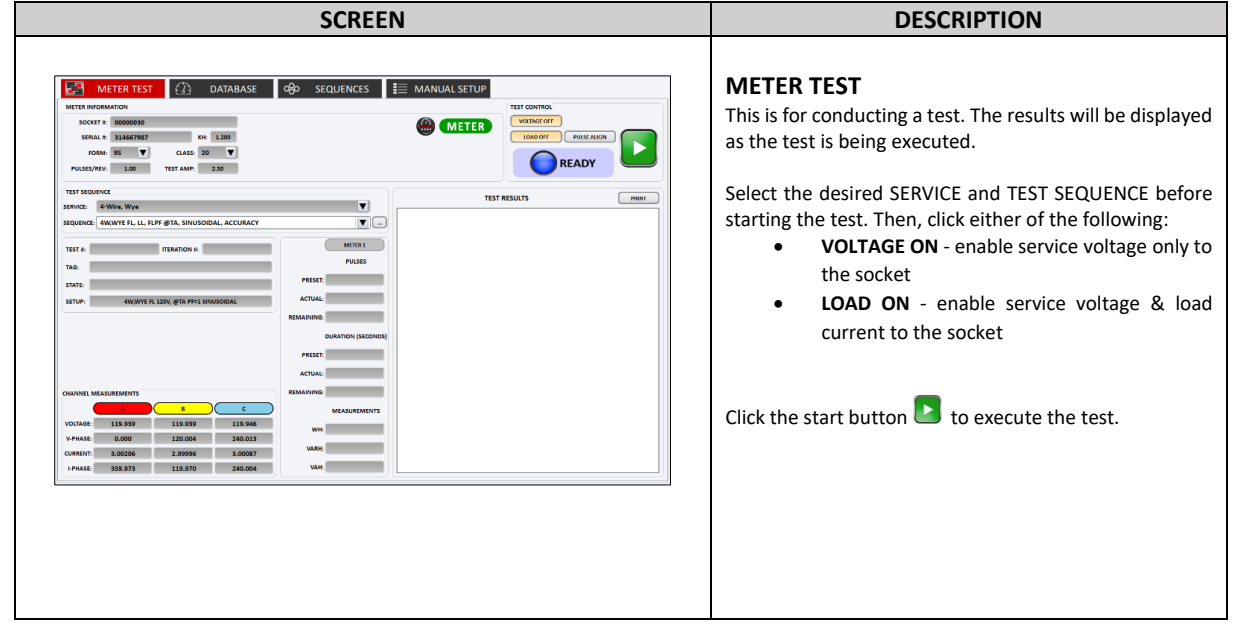

# <span id="page-29-1"></span>**3.5 Database Selection**

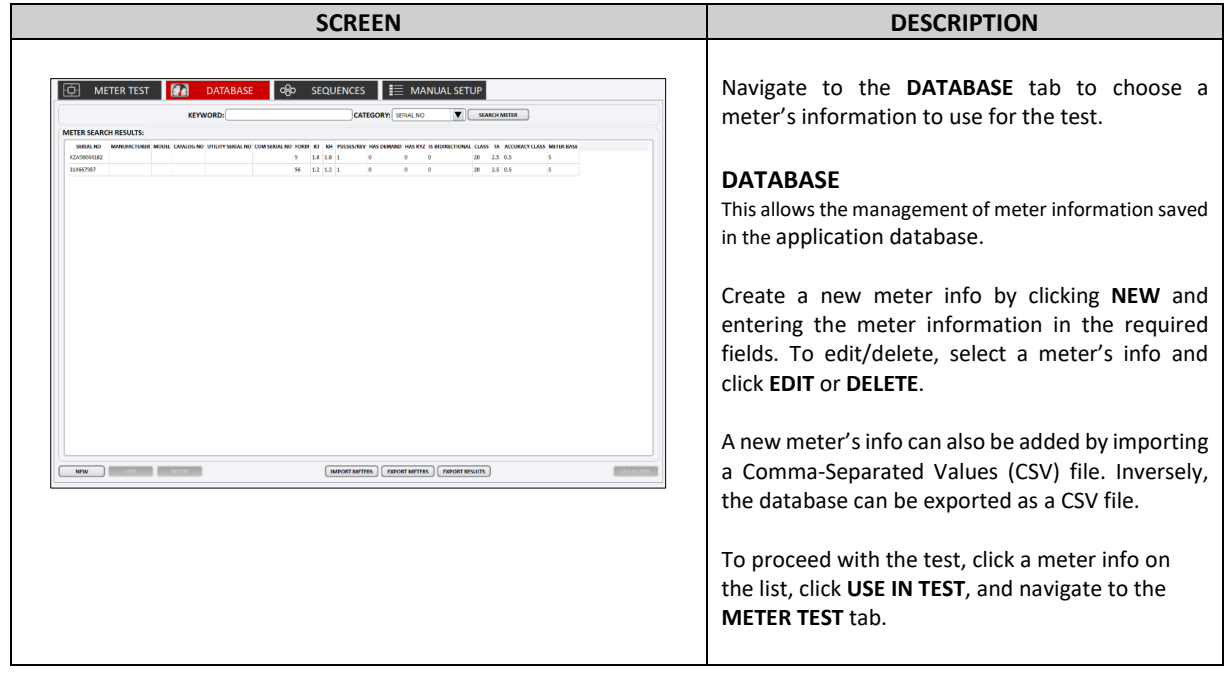

# <span id="page-30-0"></span>**3.6 SEQUENCES**

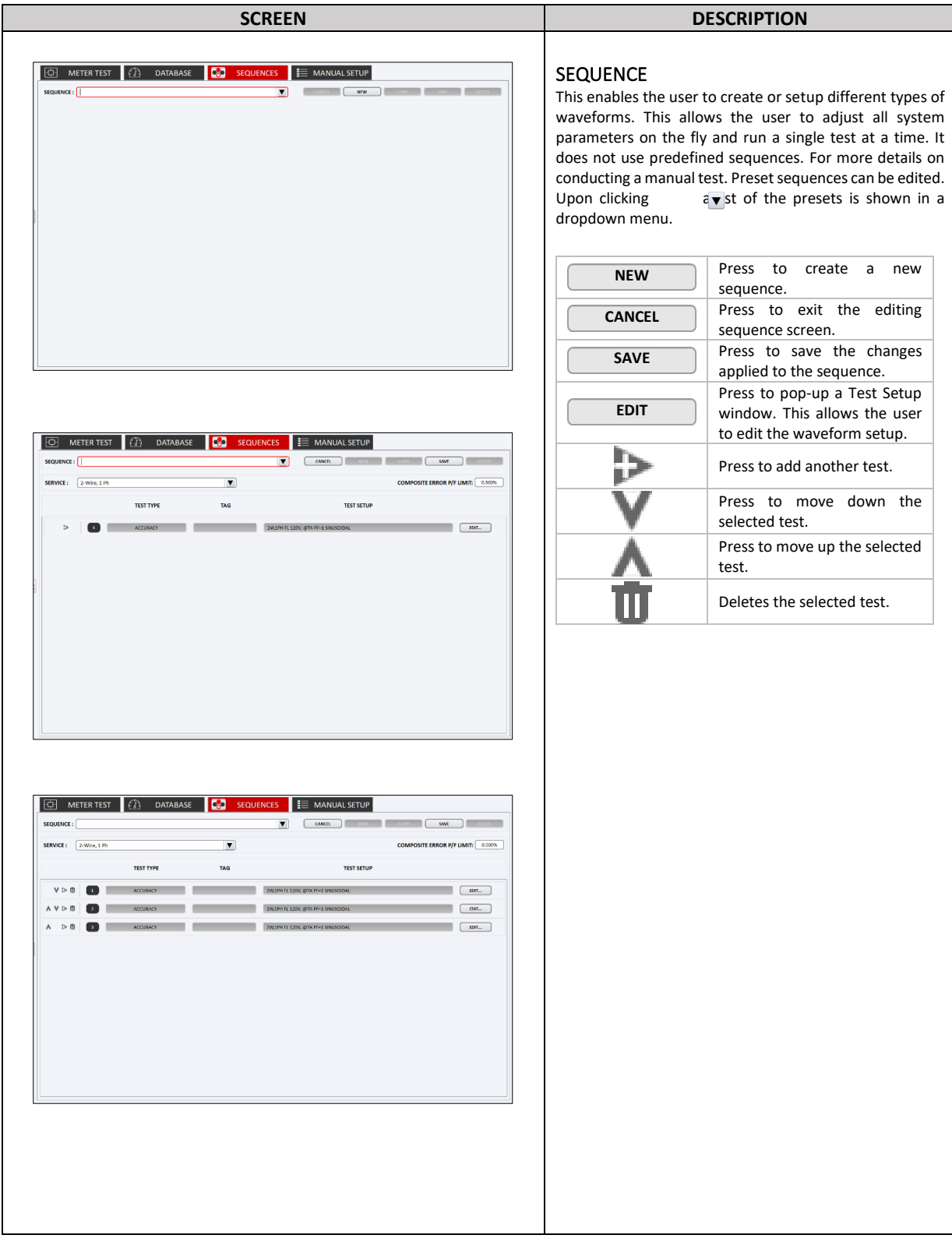

# <span id="page-31-0"></span>**3.7 MANUAL SETUP**

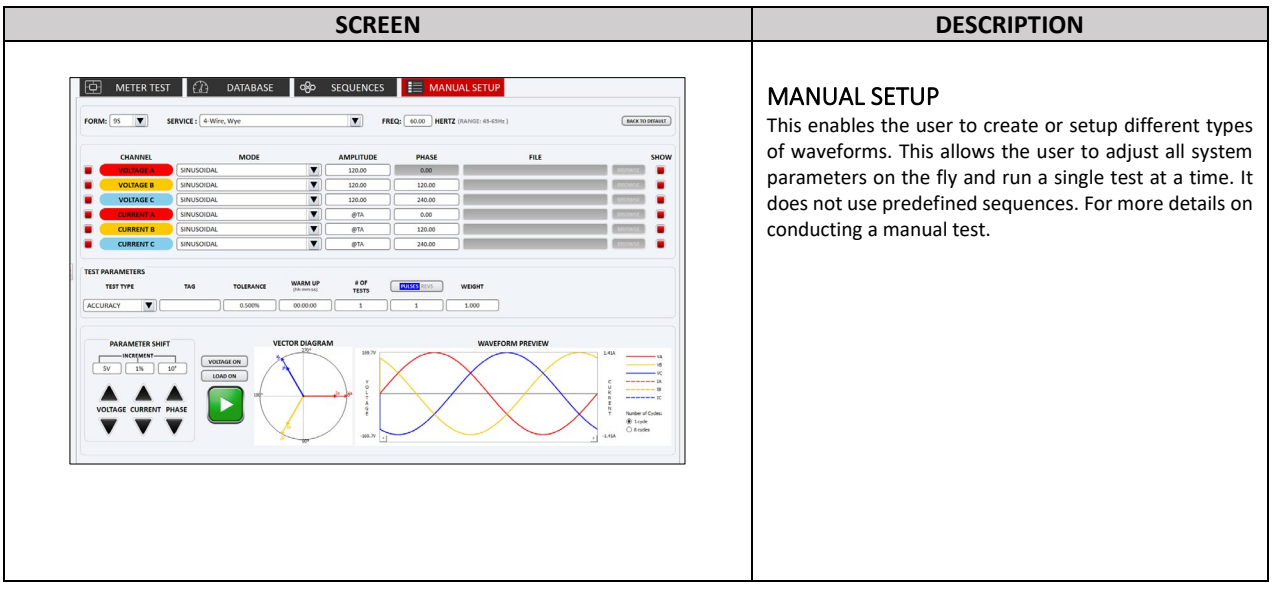

# <span id="page-31-1"></span>**3.8 IMPORTING METERS**

Meter data can be imported into the Test Manager database using a comma separated data file (.CSV) with the following structure.

First row consists of column labels. They must match the following:

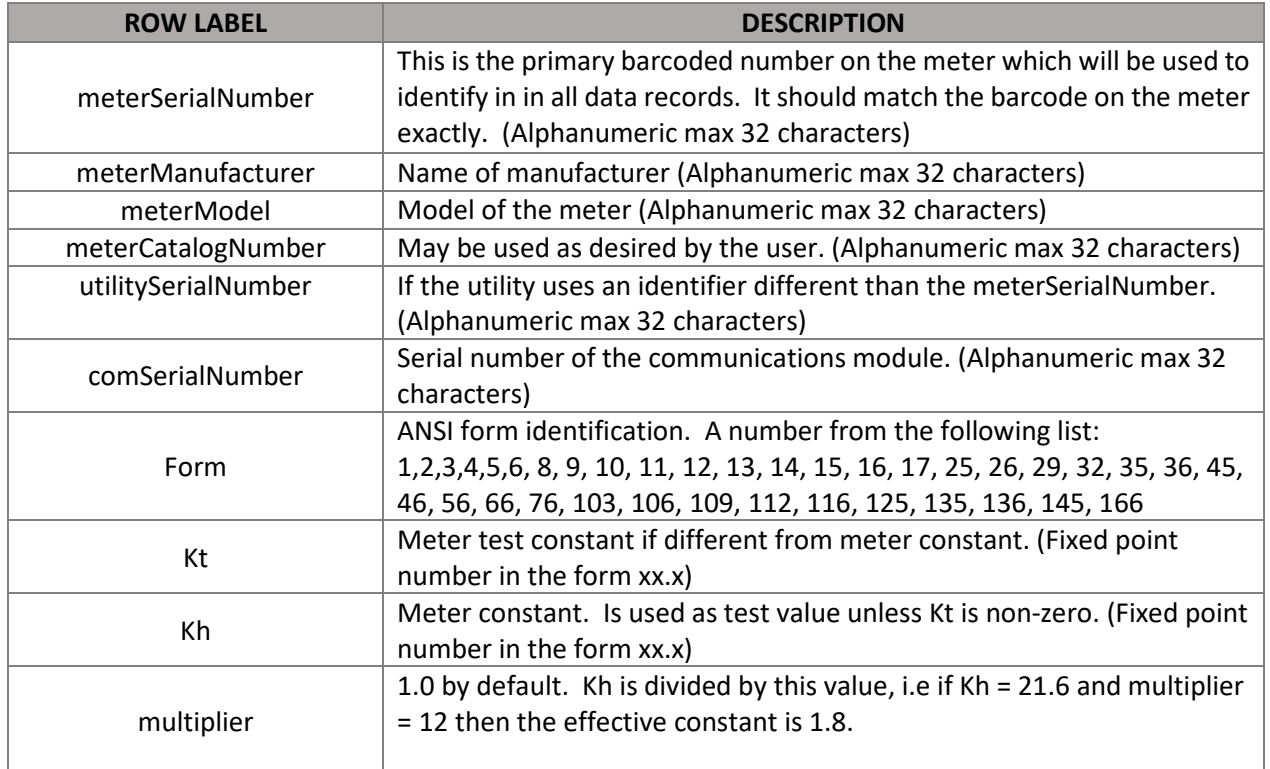

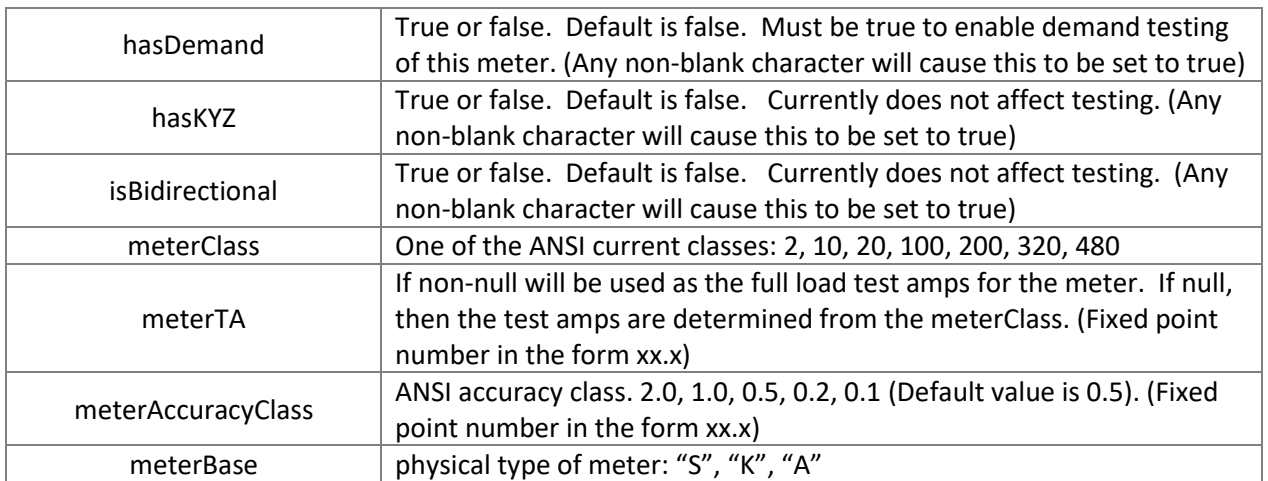

These fields are required. If they are null in a record the record will not be imported. Fields left blank will be set to the default value (if one is defined) or left blank in the data record. Every column must exist in the datafile with a header that exactly matches the above. Columns other that the four marked can be left blank. The order of columns is not significant if the column headers and data match. Each row after the first row represents a meter to be imported. If a meterSerialNumber already exists in the database, the imported data will replace the existing data.

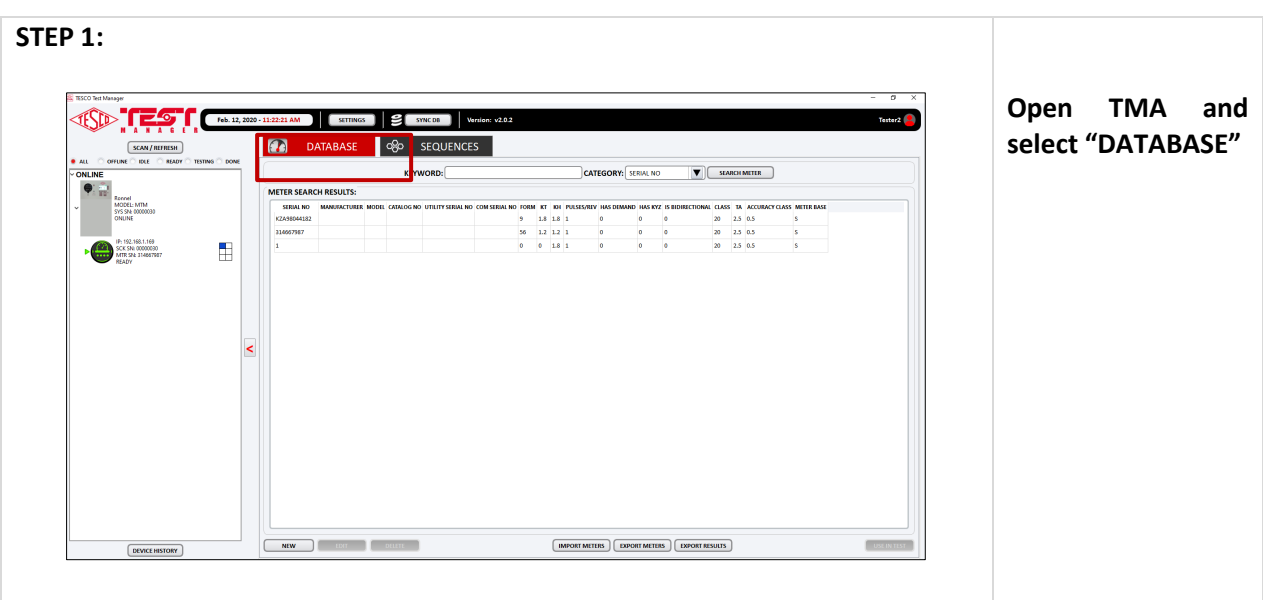

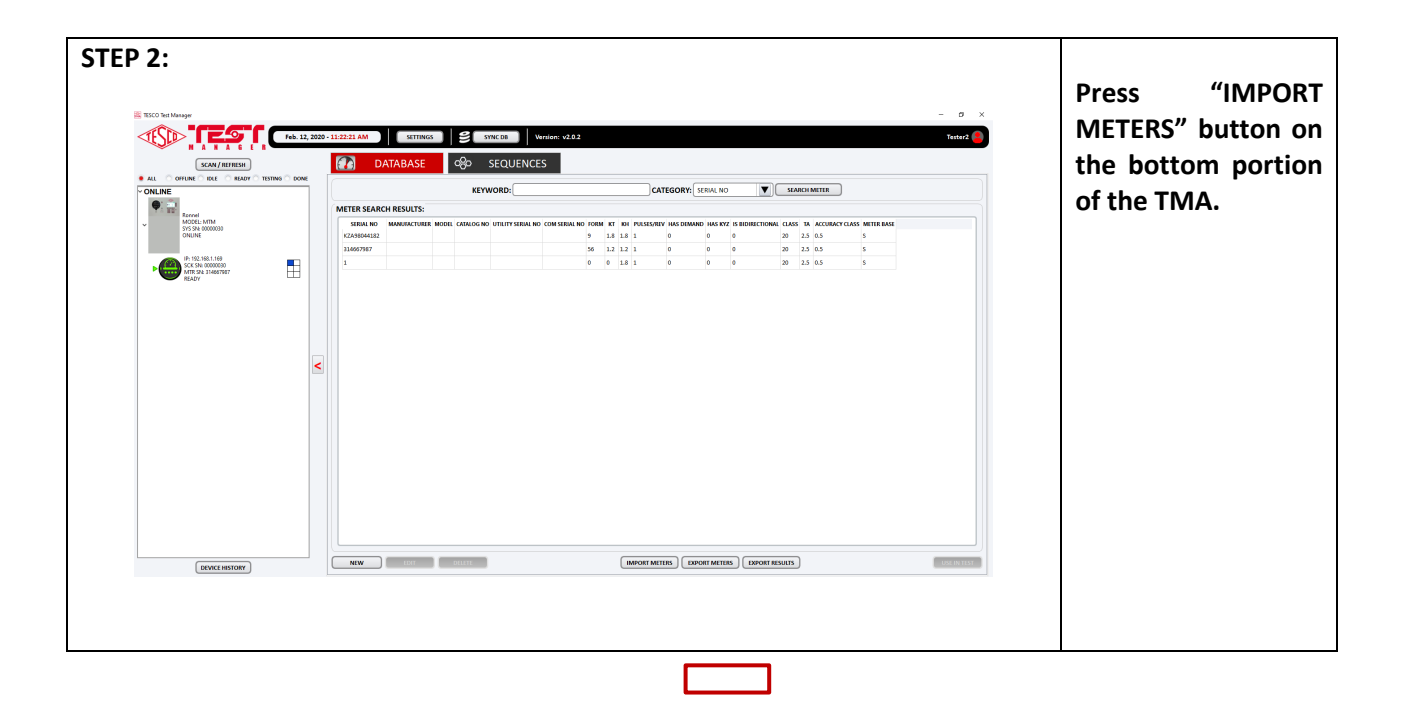

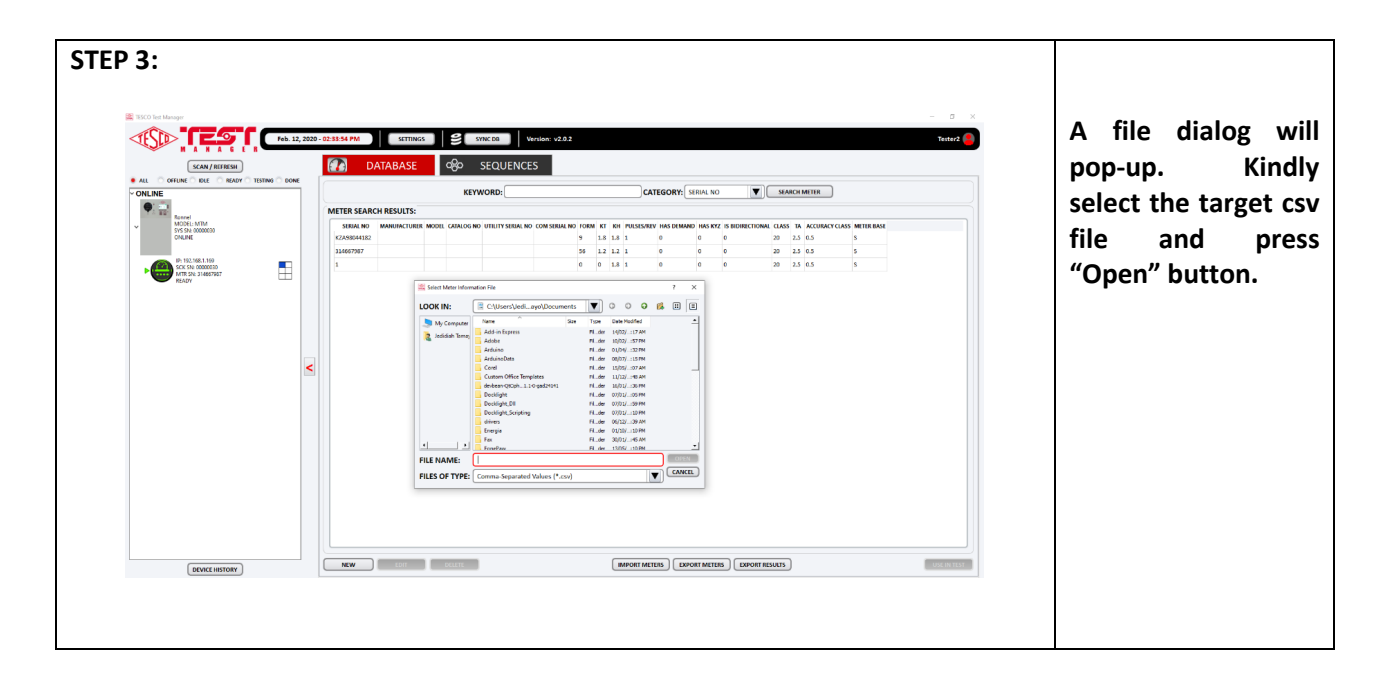

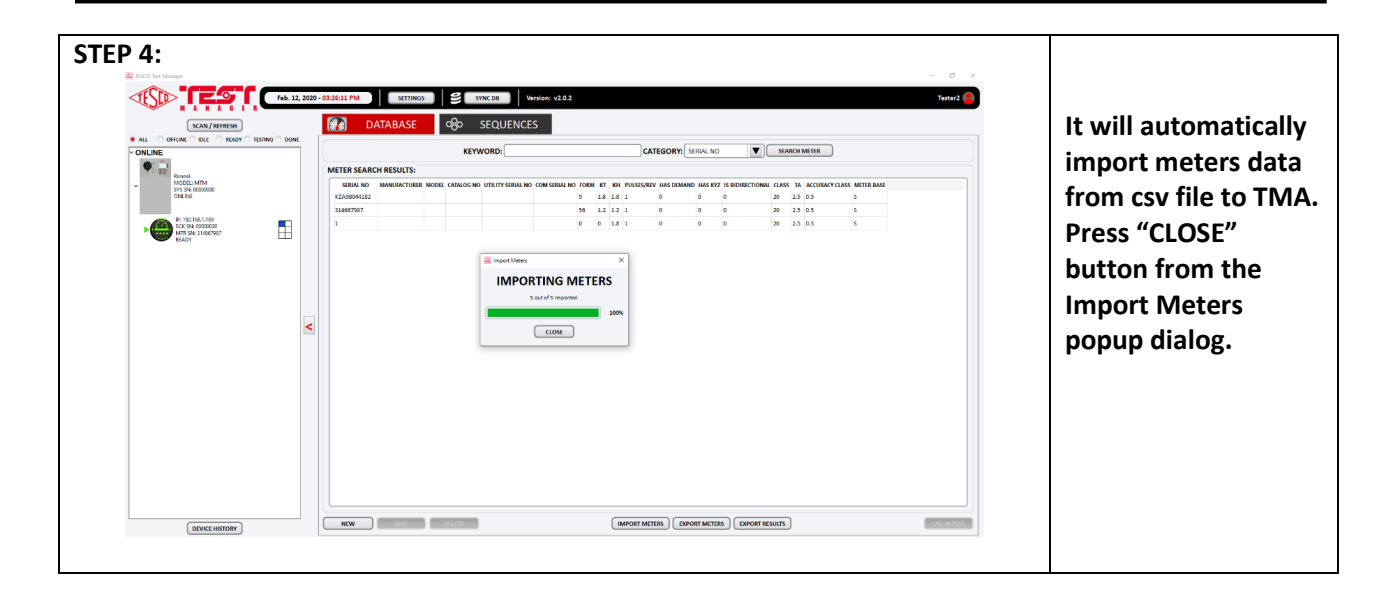

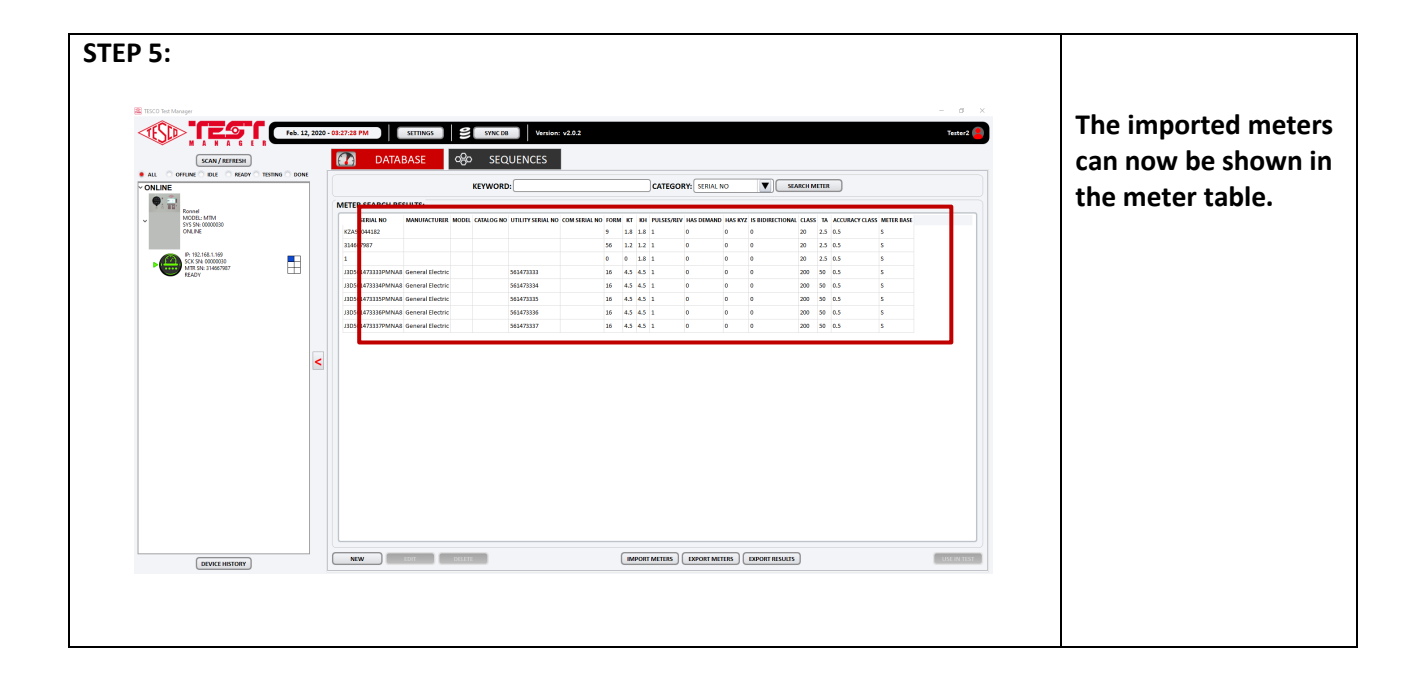